Cloudera Manager 7.11.0

# **Managing Clusters**

**Date published: 2020-11-30 Date modified: 2023-06-26**

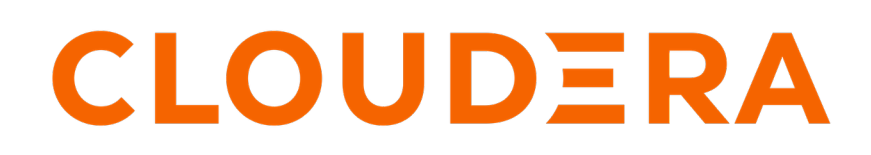

**<https://docs.cloudera.com/>**

# **Legal Notice**

© Cloudera Inc. 2024. All rights reserved.

The documentation is and contains Cloudera proprietary information protected by copyright and other intellectual property rights. No license under copyright or any other intellectual property right is granted herein.

Unless otherwise noted, scripts and sample code are licensed under the Apache License, Version 2.0.

Copyright information for Cloudera software may be found within the documentation accompanying each component in a particular release.

Cloudera software includes software from various open source or other third party projects, and may be released under the Apache Software License 2.0 ("ASLv2"), the Affero General Public License version 3 (AGPLv3), or other license terms. Other software included may be released under the terms of alternative open source licenses. Please review the license and notice files accompanying the software for additional licensing information.

Please visit the Cloudera software product page for more information on Cloudera software. For more information on Cloudera support services, please visit either the Support or Sales page. Feel free to contact us directly to discuss your specific needs.

Cloudera reserves the right to change any products at any time, and without notice. Cloudera assumes no responsibility nor liability arising from the use of products, except as expressly agreed to in writing by Cloudera.

Cloudera, Cloudera Altus, HUE, Impala, Cloudera Impala, and other Cloudera marks are registered or unregistered trademarks in the United States and other countries. All other trademarks are the property of their respective owners.

Disclaimer: EXCEPT AS EXPRESSLY PROVIDED IN A WRITTEN AGREEMENT WITH CLOUDERA, CLOUDERA DOES NOT MAKE NOR GIVE ANY REPRESENTATION, WARRANTY, NOR COVENANT OF ANY KIND, WHETHER EXPRESS OR IMPLIED, IN CONNECTION WITH CLOUDERA TECHNOLOGY OR RELATED SUPPORT PROVIDED IN CONNECTION THEREWITH. CLOUDERA DOES NOT WARRANT THAT CLOUDERA PRODUCTS NOR SOFTWARE WILL OPERATE UNINTERRUPTED NOR THAT IT WILL BE FREE FROM DEFECTS NOR ERRORS, THAT IT WILL PROTECT YOUR DATA FROM LOSS, CORRUPTION NOR UNAVAILABILITY, NOR THAT IT WILL MEET ALL OF CUSTOMER'S BUSINESS REQUIREMENTS. WITHOUT LIMITING THE FOREGOING, AND TO THE MAXIMUM EXTENT PERMITTED BY APPLICABLE LAW, CLOUDERA EXPRESSLY DISCLAIMS ANY AND ALL IMPLIED WARRANTIES, INCLUDING, BUT NOT LIMITED TO IMPLIED WARRANTIES OF MERCHANTABILITY, QUALITY, NON-INFRINGEMENT, TITLE, AND FITNESS FOR A PARTICULAR PURPOSE AND ANY REPRESENTATION, WARRANTY, OR COVENANT BASED ON COURSE OF DEALING OR USAGE IN TRADE.

# **Contents**

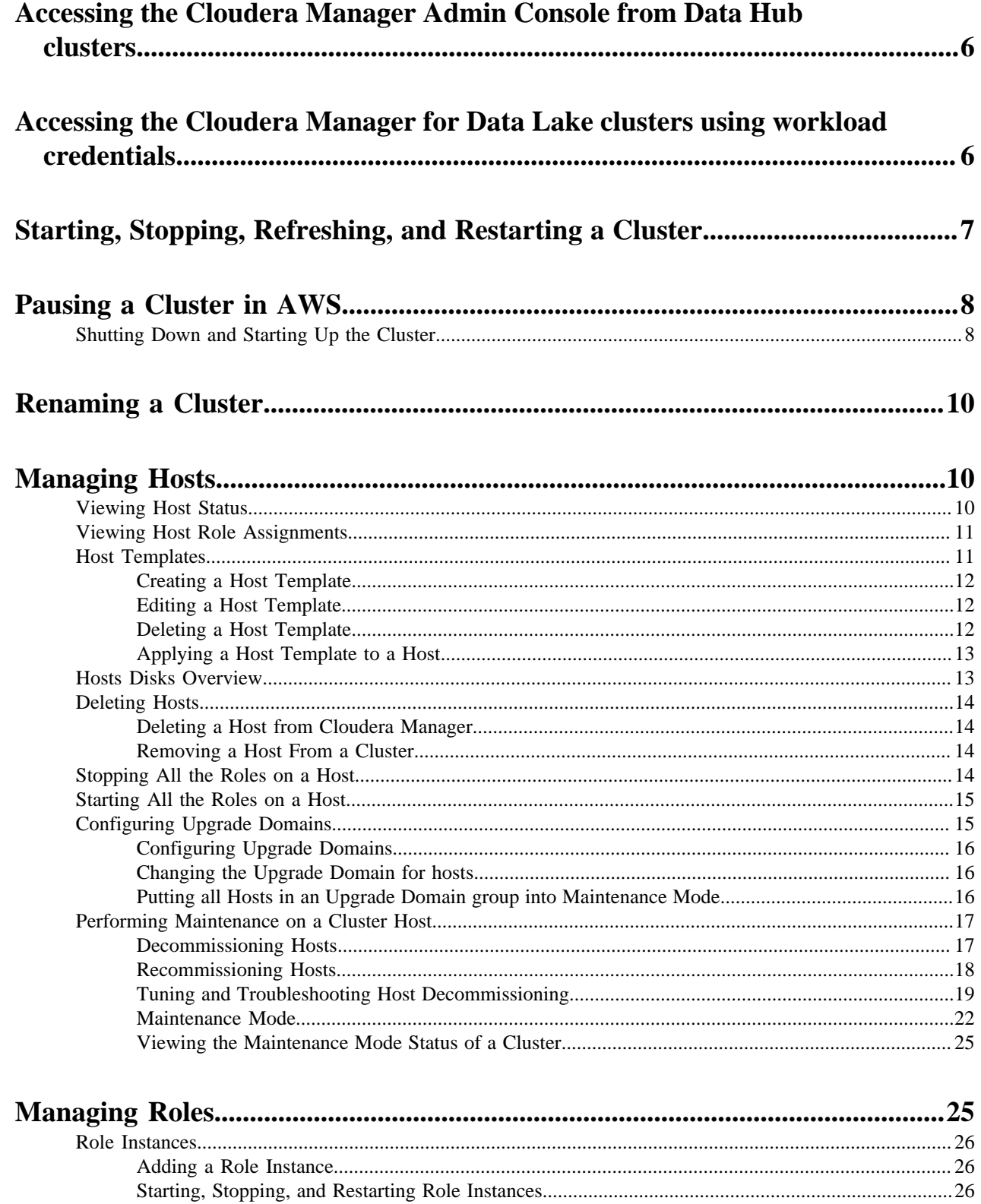

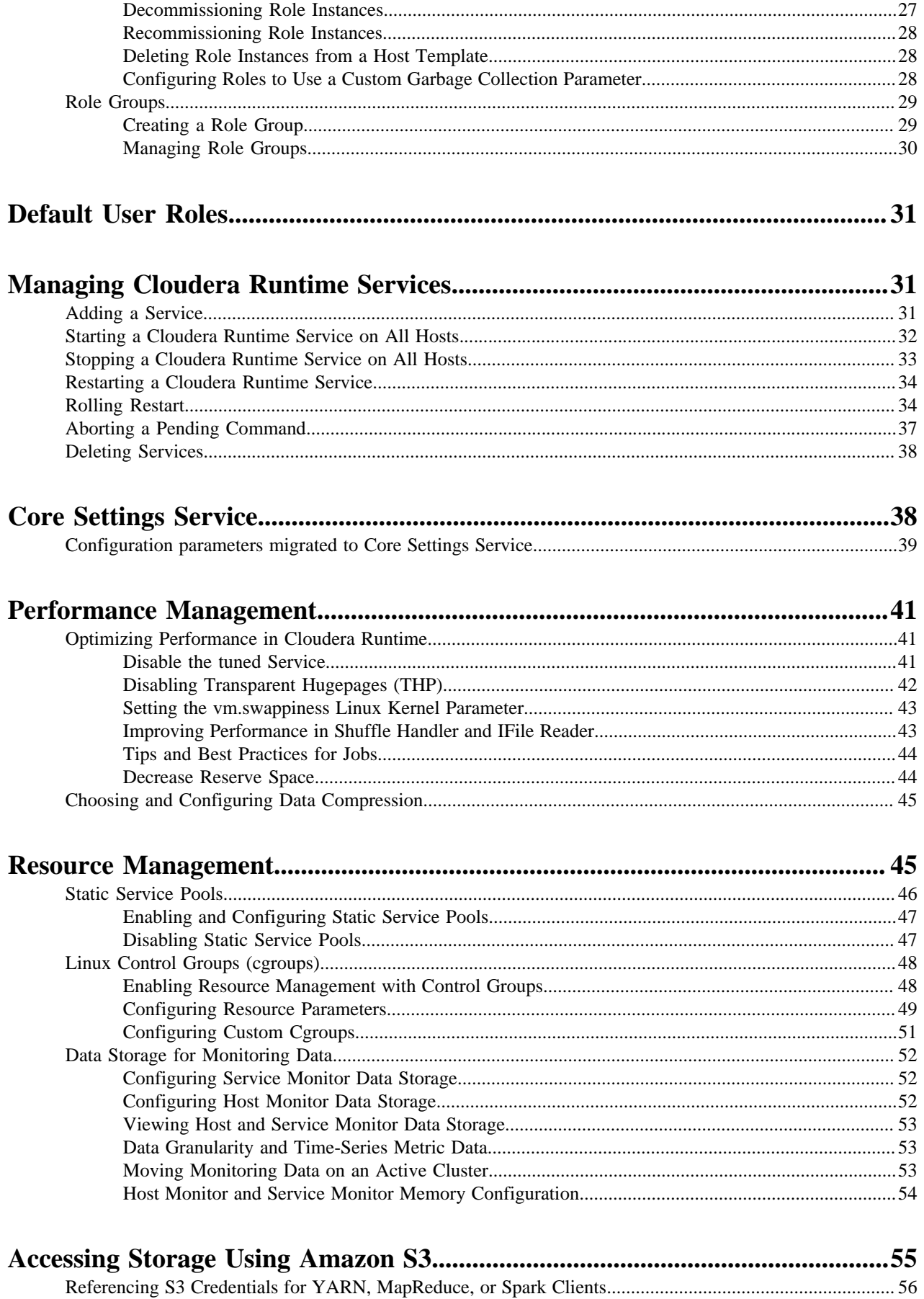

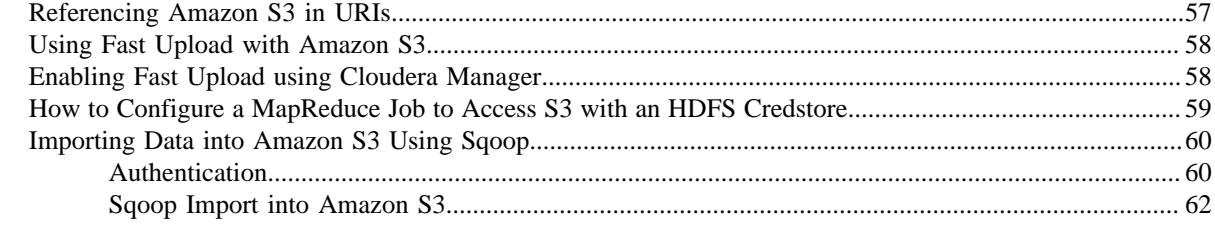

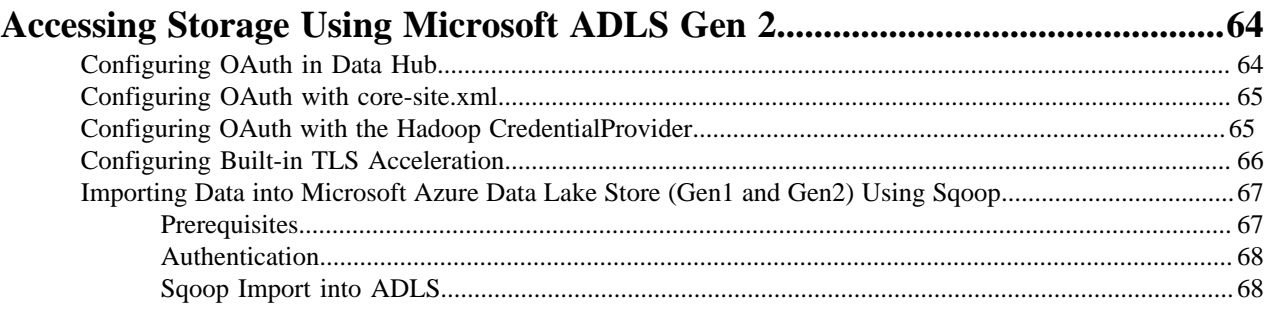

# <span id="page-5-0"></span>**Accessing the Cloudera Manager Admin Console from Data Hub clusters**

After you create a Data Hub cluster using the Cloudera Management Console, you can access the Cloudera Manager Admin Console to manage, configure, and monitor the cluster and its Cloudera Runtime services.

#### **About this task**

To access the Cloudera Manager Admin Console:

#### **Procedure**

- **1.** Open the CDP web interface at<https://console.cdp.cloudera.com>and log in by using your corporate credentials or other credentials that you received from your CDP administrator.
- **2.** Click Data Hub Clusters.
- **3.** Click the name of the cluster you want to manage. The cluster details page displays.
- **4.** Click the URL for Cloudera Manager.

#### **Results**

The Cloudera Manager Admin Console opens in a new browser tab. You do not need to login to the Cloudera Manager Admin Console.

# <span id="page-5-1"></span>**Accessing the Cloudera Manager for Data Lake clusters using workload credentials**

When you access Cloudera Manager from a Data Lake cluster through the Management Console, the system authenticates you using SSO. If you want to use credentials instead of SSO login to log in to the Cloudera manager then you can use workload credentials. To log in to the Cloudera Manager using workload credentials, you must use a different URL.

#### **About this task**

To log in to the Cloudera Manager using workload credentials:

#### **Before you begin**

You must have the IP address of the host on which Cloudera Manager is running.

#### **Procedure**

**1.** Open a web browser and specify the following URL in the address bar:

https://[\*\*\*CM-HOST-IP-ADDRESS\*\*\*]/clouderamanager/

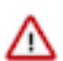

**Important:** You must use the Cloudera Manager server IP address in the above URL.

- **2.** Enter your workload user name and password.
- **3.** Click Sign In.

#### **Results**

The Cloudera Manager Admin Console opens for the Data Lake cluster.

# <span id="page-6-0"></span>**Starting, Stopping, Refreshing, and Restarting a Cluster**

Minimum Required Role: [Operator](https://docs.cloudera.com/cloudera-manager/7.11.0/managing-clusters/topics/cm-user-roles.html) (also provided by Configurator, Cluster Administrator, Limited Cluster Administrator , and Full Administrator)

Complete the steps below to start, stop, refresh, and restart a cluster.

### **Starting a Cluster**

#### **1.**

On the HomeStatus tab, click  $\bullet$  to the right of the cluster name and select Start.

**2.** Click Start that appears in the next screen to confirm. The Command Details window shows the progress of starting services.

When All services successfully started appears, the task is complete and you can close the Command Details window.

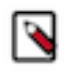

**Note:** The cluster-level Start action starts only Cloudera Runtime and other product services (Impala, Cloudera Search). It does not start the Cloudera Management Service. You must start the Cloudera Management Service separately if it is not already running.

### **Stopping a Cluster**

**1.**

On the HomeStatus tab, click  $\bullet$  to the right of the cluster name and select Stop.

**2.** Click Stop in the confirmation screen. The Command Details window shows the progress of stopping services.

When All services successfully stopped appears, the task is complete and you can close the Command Details window.

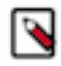

**Note:** The cluster-level Stop action does not stop the Cloudera Management Service. You must stop the Cloudera Management Service separately.

#### **Refreshing a Cluster**

Runs a cluster refresh action to bring the configuration up to date without restarting all services. For example, certain masters (for example NameNode and ResourceManager) have some configuration files (for example, fair-scheduler.x ml, mapred\_hosts\_allow.txt, topology.map) that can be refreshed. If anything changes in those files then a refresh can be used to update them in the master.

Here is a summary of the operations performed in a refresh action:

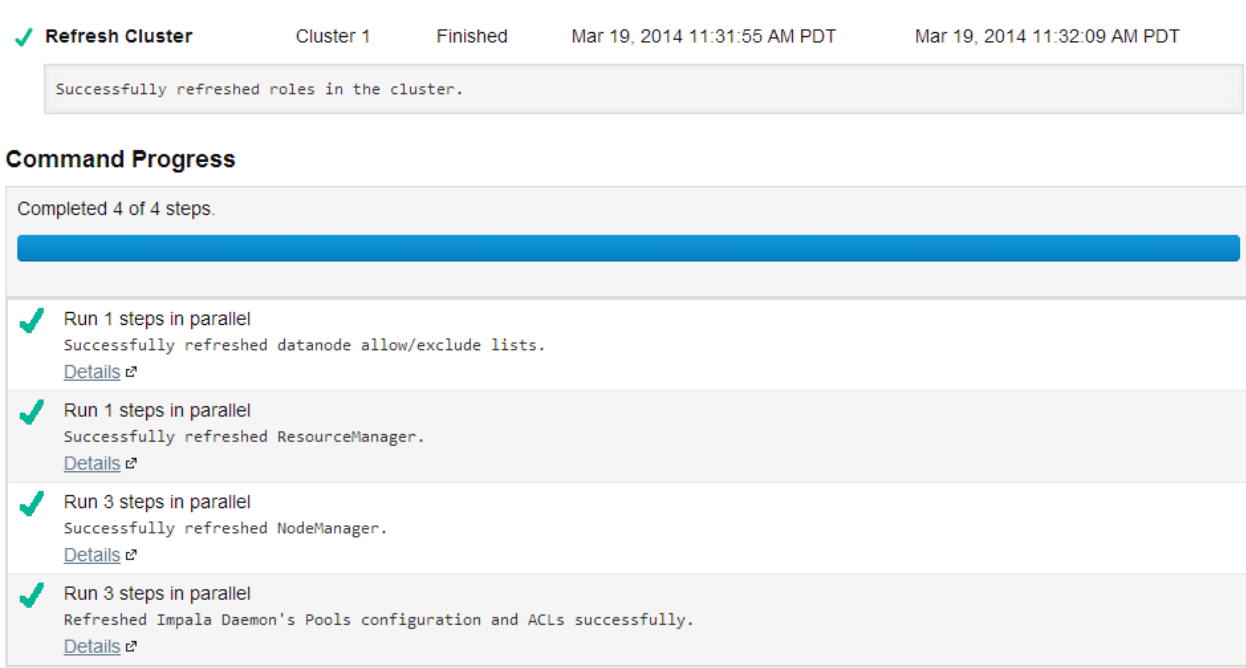

To refresh a cluster, in the HomeStatus tab, click  $\bullet$  to the right of the cluster name and select Refresh Cluster.

### **Restarting a Cluster**

**1.**

On the HomeStatus tab, click  $\bullet$  to the right of the cluster name and select Restart.

**2.** Click Restart that appears in the next screen to confirm. If you have enabled high availability for HDFS, you can choose Rolling Restart instead to minimize cluster downtime. The Command Details window shows the progress of stopping services.

When All services successfully started appears, the task is complete and you can close the Command Details window.

# <span id="page-7-0"></span>**Pausing a Cluster in AWS**

Minimum Required Role: [Operator](https://docs.cloudera.com/cloudera-manager/7.11.0/managing-clusters/topics/cm-user-roles.html) (also provided by Configurator, Cluster Administrator, Limited Cluster Administrator , and Full Administrator)

If all data for a cluster is stored on EBS volumes, you can pause the cluster and stop your AWS EC2 instances during periods when the cluster will not be used. The cluster will not be available while paused and can't be used to ingest or process data, but you won't be billed by Amazon for the stopped EC2 instances. Provisioned EBS storage volumes will continue to accrue charges.

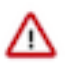

**Important:** Pausing a cluster requires using EBS volumes for all storage, both on management and worker nodes. Data stored on ephemeral disks will be lost after EC2 instances are stopped.

# <span id="page-7-1"></span>**Shutting Down and Starting Up the Cluster**

To pause an AWS cluster, follow the shutdown procedure. To restart the cluster after a pause, follow the startup procedure.

Minimum Required Role: [Operator](https://docs.cloudera.com/cloudera-manager/7.11.0/managing-clusters/topics/cm-user-roles.html) (also provided by Configurator, Cluster Administrator, Limited Cluster Administrator , and Full Administrator)

In the shutdown and startup procedures below, some steps are performed in the AWS console and some are performed in Cloudera Manager:

- For AWS actions, use one of the following interfaces:
	- AWS console
	- AWS CLI
	- AWS API
- For cluster actions, use one of the following interfaces:
	- The Cloudera Manager web UI
	- The Cloudera API start and stop commands

#### **Shutdown procedure**

To pause the cluster, complete the following steps:

- **1.** Navigate to the Cloudera Manager web UI.
- **2.** Stop the cluster.
	- **a.**

On the HomeStatus tab, click  $\Box$  to the right of the cluster name and select Stop.

**b.** Click Stop in the confirmation screen. The Command Details window shows the progress of stopping services.

When All services successfully stopped appears, the task is complete and you can close the Command Details window.

- **3.** Stop the Cloudera Management Service.
	- **a.** On the HomeStatus tab, click  $\bullet$  to the right of the service name and select Stop.
	- **b.** Click Stop in the next screen to confirm. When you see a Finished status, the service has stopped.
- **4.** In AWS, stop all cluster EC2 instances, including the Cloudera Manager host .

#### **Startup procedure**

To restart the cluster after a pause, the steps are reversed:

- **1.** In AWS, start all cluster EC2 instances.
- **2.** Navigate to the Cloudera Manager UI.
- **3.** Start the Cloudera Management Service.
	- **a.**

On the HomeStatus tab, click  $\bullet$  to the right of the service name and select Start.

- **b.** Click Start that appears in the next screen to confirm. When you see a Finished status, the service has started.
- **4.** Start the cluster.
	- **a.**

On the HomeStatus tab, click  $\bullet$  to the right of the cluster name and select Start.

**b.** Click Start that appears in the next screen to confirm. The Command Details window shows the progress of starting services.

When All services successfully started appears, the task is complete and you can close the Command Details window.

#### **Considerations after Restart**

Since the cluster was completely stopped before stopping the EC2 instances, the cluster should be healthy upon restart and ready for use. You should be aware of the following about the restarted cluster:

• After starting the EC2 instances, Cloudera Manager and its agents will be running but the cluster will be stopped. There will be gaps in Cloudera Manager's time-based metrics and charts.

• EC2 instances retain their internal IP address and hostname for their lifetime, so no reconfiguration of CDH or Runtime is required after restart. The public IP and DNS hostnames, however, will be different. Elastic IPs can be configured to remain associated with a stopped instance at additional cost, but it isn't necessary to maintain proper cluster operation.

# <span id="page-9-0"></span>**Renaming a Cluster**

Renaming the cluster allows you to change the display name of the cluster after you have created the cluster. However, this does not change the cluster's actual, internal name.

#### **About this task**

Cloudera Manager does not allow you to change the internal name of the cluster because the internal name is used as part of different identifiers throughout the cluster, and it is not possible to change all the configurations safely.

Minimum Required Role: [Full Administrator](https://docs.cloudera.com/cloudera-manager/7.11.0/managing-clusters/topics/cm-user-roles.html). This feature is not available when using Cloudera Manager to manage Data Hub clusters.

#### **Procedure**

- **1.** Log into Cloudera Manager as an Administrator.
- **2.**

On the Cloudera Manager home page, navigate to the Status tab, click <sup>to</sup> to the right of the cluster name and select Rename Cluster from the list view.

**3.** Enter the new cluster name and click Rename Cluster.

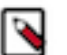

#### **Note:**

In the Configuration tab, the cluster name still appears as the original cluster name that was used when the cluster was created.

# <span id="page-9-1"></span>**Managing Hosts**

How to use Cloudera Manager to configure and manage the hosts in your clusters.

# <span id="page-9-2"></span>**Viewing Host Status**

You can view summary information about the hosts managed by Cloudera Manager. You can view information for all hosts, the hosts in a cluster, or individual hosts.

#### **Viewing All Hosts**

To display summary information about all the hosts managed by Cloudera Manager, click HostsAll Hosts in the left menu. The **All Hosts** page displays with a list of all the hosts managed by Cloudera Manager.

The list of hosts shows the overall status of the Cloudera Manager-managed hosts in your cluster.

- The information provided varies depending on which columns are selected. To change the columns, click the Columns: *n* Selected drop-down and select the checkboxes next to the columns to display.
- Click  $\triangleright$  to the left of the number of roles to list all the role instances running on that host.

Filter the hosts list by entering search terms (hostname, IP address, or role) in the search box separated by commas or spaces. Use quotes for exact matches (for example, strings that contain spaces, such as a role name) and brackets to search for ranges. Hosts that match any of the search terms are displayed. For example:

hostname[1-3], hostname8 hostname9, "hostname.example.com" hostname.example.com "HDFS DataNode"

- You can also search for hosts by selecting a value from the facets in the Filters section at the left of the page. Click the Filters toggle to show or hide the Filters section.
- If the agent heartbeat and health status properties are configured as follows:
	- Send Agent heartbeat every *x*
	- Set health status to Concerning if the Agent heartbeats fail *y*
	- Set health status to Bad if the Agent heartbeats fail *z*

The value *v* for a host's Last Heartbeat facet is computed as follows:

- $v < x * v = Good$
- $v \ge x * y$  and  $\le x * z =$  Concerning
- $v \ge x * z = Bad$

#### **Viewing the Hosts in a Cluster**

Do one of the following:

- Select Clusters *Cluster name* Hosts .
- In the Home screen, click  $\blacksquare$  Hosts in a full form cluster table.

The **All Hosts** page displays with a list of the hosts filtered by the cluster name.

#### **Viewing Individual Hosts**

You can view detailed information about an individual host—resources (CPU/memory/storage) used and available, which processes it is running, details about the host agent, and much more—by clicking a host link on the **All Hosts** page.

# <span id="page-10-0"></span>**Viewing Host Role Assignments**

You can view the assignment of roles to hosts as follows:

- **1.** In the left menu, click HostsRoles.
- **2.** Click a cluster name or All Clusters.

# <span id="page-10-1"></span>**Host Templates**

The **Host Templates** page lets you create and manage host templates, which provide a way to specify a set of role configurations that should be applied to a host.

Minimum Required Role: [Cluster Administrator](https://docs.cloudera.com/cloudera-manager/7.11.0/managing-clusters/topics/cm-user-roles.html) (also provided by Full Administrator)

Host templates let you designate a set of role groups that can be applied in a single operation to a host or a set of hosts. This significantly simplifies the process of configuring new hosts when you need to expand your cluster.

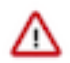

**Important:** A host template can only be applied on a host with a version of Cloudera Runtime that matches the Cloudera Runtime version running on the cluster to which the host template belongs.

You can create and manage host templates by clicking HostsHost Templates.

Templates are not required; Cloudera Manager assigns roles and role groups to the hosts of your cluster when you perform the initial cluster installation. However, if you want to add new hosts to your cluster, a host template can make this much easier.

If there are existing host templates, they are listed on the page, along with links to each role group included in the template.

If you are managing multiple clusters, you must create separate host templates for each cluster, as the templates specify role configurations specific to the roles in a single cluster. Existing host templates are listed under the cluster to which they apply.

- You can click a role group name to be taken to the Edit configuration page for that role group, where you can modify the role group settings.
- From the Actions menu associated with the template you can edit the template, clone it, or delete it.

### <span id="page-11-0"></span>**Creating a Host Template**

When you create a host template, you choose a name for the template and select appropriate role groups for each role.

#### **About this task**

Minimum Required Role: [Cluster Administrator](https://docs.cloudera.com/cloudera-manager/7.11.0/managing-clusters/topics/cm-user-roles.html) (also provided by Full Administrator)

#### **Procedure**

- **1.** Click HostsHost Templates.
- **2.** From the **Host Templates** page, click Create. The **Create New Host Template** pop-up window appears.
- **3.** Type a name for the template.
- **4.** For each role, select the appropriate role group. There may be multiple role groups for a given role type you want to select the one with the configuration that meets your needs.
- **5.** Click Create to create the host template.

### <span id="page-11-1"></span>**Editing a Host Template**

You can edit the name of a host template, in addition to any of the role group selections.

#### **About this task**

Minimum Required Role: [Cluster Administrator](https://docs.cloudera.com/cloudera-manager/7.11.0/managing-clusters/topics/cm-user-roles.html) (also provided by Full Administrator)

#### **Procedure**

- **1.** Click HostsHost Templates.
- **2.** Pull down the Actions menu for the template you want to modify, and click Edit. The **Edit Host Template** window appears. This page is identical to the Create New Host Template page. You can modify the template name or any of the role group selections.
- **3.** Click OK when you have finished.

### <span id="page-11-2"></span>**Deleting a Host Template**

You can delete a Host Template using the Cloudera Manager Admin Console.

#### **Procedure**

- **1.** Open the Cloudera Manager Admin Console.
- **2.** Click HostsHost Templates
- **3.** In the row containing the Host Template that you want to delete, click the actions menu on the right and select Delete.

## <span id="page-12-0"></span>**Applying a Host Template to a Host**

You can use a host template to apply configurations for multiple roles in a single operation.

#### **About this task**

Minimum Required Role: [Cluster Administrator](https://docs.cloudera.com/cloudera-manager/7.11.0/managing-clusters/topics/cm-user-roles.html) (also provided by Full Administrator)

You can apply a template to a host that has no roles on it, or that has roles from the same services as those included in the host template. New roles specified in the template that do not already exist on the host will be added. A role on the host that is already a member of the role group specified in the template will be left unchanged. If a role on the host matches a role in the template, but is a member of a different role group, it will be moved to the role group specified by the template.

For example, suppose you have two role groups for a DataNode (DataNode Default Group and DataNode (1)). The host has a DataNode role that belongs to DataNode Default Group. If you apply a host template that specifies the DataNode (1) group, the role on the host will be moved from DataNode Default Group to DataNode (1).

However, if you have two instances of a service, such as MapReduce (for example, mr1 and mr2) and the host has a TaskTracker role from service mr2, you cannot apply a TaskTracker role from service mr1.

A host may have no roles on it if you have just added the host to your cluster, or if you decommissioned a managed host and removed its existing roles.

Also, the host must have the same version of CDH installed as is running on the cluster whose host templates you are applying.

If a host belongs to a different cluster than the one for which you created the host template, you can apply the host template if the "foreign" host either has no roles on it, or has only management roles on it. When you apply the host template, the host will then become a member of the cluster whose host template you applied. The following instructions assume you have already created the appropriate host template.

#### **Procedure**

- **1.** Click HostsAll Hosts.
- **2.** Select the host(s) to which you want to apply your host template.
- **3.** From the Actions for Selected menu, select Apply Host Template.
- **4.** In the pop-up window that appears, select the host template you want to apply.
- **5.** Optionally you can have Cloudera Manager start the roles created per the host template. To enable this, check the box.
- **6.** Click Confirm to initiate the action.

# <span id="page-12-1"></span>**Hosts Disks Overview**

How to view the status of all disks in a cluster.

In the left menu, click HostsDisks Overview to display an overview of the status of all disks in the deployment. The statistics exposed match or build on those in iostat, and are shown in a series of histograms that by default cover every physical disk in the system.

Adjust the endpoints of the time line to see the statistics for different time periods. Specify a filter in the box to limit the displayed data. For example, to see the disks for a single rack rack1, set the filter to: logicalPartition = false and rackId = "rack1" and click Filter. Click a histogram to drill down and identify outliers. Mouse over the graph and click  $\cdot$  to display additional information about the chart.

# <span id="page-13-0"></span>**Deleting Hosts**

Minimum Required Role: [Full Administrator](https://docs.cloudera.com/cloudera-manager/7.11.0/managing-clusters/topics/cm-user-roles.html). This feature is not available when using Cloudera Manager to manage Data Hub clusters.

You can remove a host from a cluster in two ways:

- Delete the host entirely from Cloudera Manager.
- Remove a host from a cluster, but leave it available to other clusters managed by Cloudera Manager.

Both methods decommission the hosts, delete roles, and remove managed service software, but preserve data directories.

### <span id="page-13-1"></span>**Deleting a Host from Cloudera Manager**

To delete a host from Cloudera Manager, first decommission the host and then remove it.

#### **About this task**

Minimum Required Role: [Full Administrator](https://docs.cloudera.com/cloudera-manager/7.11.0/managing-clusters/topics/cm-user-roles.html). This feature is not available when using Cloudera Manager to manage Data Hub clusters.

#### **Procedure**

- **1.** In the Cloudera Manager Admin Console, go to Hosts All Hosts.
- **2.** Select the hosts to delete.
- **3.** Select Actions for SelectedHosts Decommission.
- **4.** Stop the Agent on the host.
- **5.** In the Cloudera Manager Admin Console, go to Hosts All Hosts.
- **6.** Reselect the hosts you selected in Step 2.
- **7.** Select Actions for SelectedRemove from Cloudera Manager.

### <span id="page-13-2"></span>**Removing a Host From a Cluster**

Removing a host from a cluster leaves the host managed by Cloudera Manager and preserves the Cloudera Management Service roles (such as the Events Server, Host Monitor,and so on).

#### **About this task**

Minimum Required Role: [Full Administrator](https://docs.cloudera.com/cloudera-manager/7.11.0/managing-clusters/topics/cm-user-roles.html). This feature is not available when using Cloudera Manager to manage Data Hub clusters.

#### **Procedure**

- **1.** In the Cloudera Manager Admin Console, click the Hosts tab.
- **2.** Select the hosts to delete.
- **3.** Select Actions for SelectedRemove From Cluster. The **Remove Hosts From Cluster** dialog box displays.
- **4.** Leave the selections to decommission roles and skip removing the Cloudera Management Service roles. Click Confirm to proceed with removing the selected hosts.

# <span id="page-13-3"></span>**Stopping All the Roles on a Host**

You can stop all of the roles on a host from the **Hosts** page.

#### **About this task**

Minimum Required Role: [Operator](https://docs.cloudera.com/cloudera-manager/7.11.0/managing-clusters/topics/cm-user-roles.html) (also provided by Configurator, Cluster Administrator, Limited Cluster Administrator , and Full Administrator)

#### **Procedure**

- **1.** In the left menu, click ClustersHosts or HostsAll Hosts.
- **2.** Select one or more hosts on which to stop all roles.
- **3.** Select Actions for SelectedStop Roles on Hosts.

# <span id="page-14-0"></span>**Starting All the Roles on a Host**

You can start all the roles on a host from the **Hosts** page.

#### **About this task**

Minimum Required Role: [Operator](https://docs.cloudera.com/cloudera-manager/7.11.0/managing-clusters/topics/cm-user-roles.html) (also provided by Configurator, Cluster Administrator, Limited Cluster Administrator , and Full Administrator)

#### **Procedure**

- **1.** Click the Hosts tab.
- **2.** Select one or more hosts on which to start all roles.
- **3.** Select Actions for SelectedStart Roles on Hosts.

# <span id="page-14-1"></span>**Configuring Upgrade Domains**

Upgrade Domains allow to group cluster hosts for optimal performance during restarts and upgrades.

Upgrade Domains enable faster cluster restarts, faster Cloudera Runtime upgrades, and seamless OS patching & hardware upgrades across large clusters. Upgrade Domains provide an alternative to the default HDFS block placement policy, distributing data across a set of hosts (potentially larger than a single rack) that Cloudera Manager can upgrade/restart at once without compromising service and data availability. When you select Upgrade Domains as the block placement policy, you also assign an Upgrade Domain group to each DataNode host. The NameNode uses these groups to distribute blocks when writing data, and to orchestrate rolling restarts and upgrades. This feature is useful for very large clusters, or for clusters where rolling restarts happen frequently.

For example, if HDFS is configured with the default replication factor of 3, the NameNode places the replica blocks on DataNode hosts in 3 different Upgrade Domains and on at least two different racks.

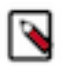

### **Note:**

- Cloudera recommends that you assign an approximately equal number of DataNode hosts to each Upgrade Domain.
- The number of Upgrade Domains in a cluster should be greater than or equal to the HDFS Replication Factor. When you perform a rolling restart on a cluster, all hosts in an Upgrade Domain group will be restarted simultaneously, followed by the hosts in each remaining Upgrade Domain group.
- You should create a sufficient number of Upgrade Domains so that the cluster can still function adequately when all the hosts in a single Upgrade Domain are taken offline. The appropriate number of Upgrade Domains depends on the workloads and capacity of the cluster and may require tuning for optimal performance.
- To take advantage of the improved rolling restart performance, Upgrade Domain groups should not duplicate rack assignments. The number of hosts in an Upgrade Domain group should be larger than the number of hosts in a rack.

## <span id="page-15-0"></span>**Configuring Upgrade Domains**

Steps to configure Upgrade Domains.

#### **About this task**

Minimum Required Role: [Cluster Administrator](https://docs.cloudera.com/cloudera-manager/7.11.0/managing-clusters/topics/cm-user-roles.html) (also provided by Full Administrator)

#### **Procedure**

- **1.** Configure the Upgrade Domains for all hosts:
	- a) Click HostsAll Hosts.
	- b) Select the hosts you want to add to an Upgrade Domain.
	- c) Click Actions for SelectedAssign Upgrade Domain
	- d) Enter the name of the Upgrade Domain in the New Upgrade Domain field.
	- e) Click the Confirm button.
- **2.** Set the HDFS Block Replica Placement Policy:
	- a) Open the Cloudera Manager Admin Console.
	- b) Go to the HDFS service for the cluster.
	- c) Click the Configuration tab.
	- d) Search for the HDFS Block Replica Placement Policy configuration parameter.
	- e) Select Upgrade Domains.
	- f) Click Save Changes.

The Upgrade Domain assigned to each host displays in the Upgrade Domain column on the All Hosts page. (You may need to add this column to the table: Click the Columns drop-down list above the table and select the Upgrade Domain column.)

**3.** Restart the HDFS service.

### <span id="page-15-1"></span>**Changing the Upgrade Domain for hosts**

Steps to add or change the Upgrade Domain for cluster hosts.

#### **About this task**

Minimum Required Role: [Cluster Administrator](https://docs.cloudera.com/cloudera-manager/7.11.0/managing-clusters/topics/cm-user-roles.html) (also provided by Full Administrator)

#### **Procedure**

- **1.** Click HostsAll Hosts.
- **2.** Select the hosts for the new Upgrade Domain name.
- **3.** Click Actions for SelectedAssign Upgrade Domain
- **4.** Enter the name of the new Upgrade Domain in the New Upgrade Domain field.
- **5.** Click the Confirm button.

### <span id="page-15-2"></span>**Putting all Hosts in an Upgrade Domain group into Maintenance Mode**

Steps to put hosts in an Upgrade Domain into Maintenance Mode.

#### **About this task**

Minimum Required Role: [Cluster Administrator](https://docs.cloudera.com/cloudera-manager/7.11.0/managing-clusters/topics/cm-user-roles.html) (also provided by Full Administrator)

#### **Procedure**

- **1.** In Cloudera Manager, select the cluster where you want to decommission hosts.
- **2.** Click HostsAll Hosts.
- **3.** In the Filters section, click Upgrade Domain.
- **4.** Select an Upgrade Domain. The All Hosts list now displays only the hosts belonging to the Upgrade Domain.
- **5.** Select all of the hosts.
- **6.** Click Actions for SelectedBegin Maintenance (Suppress Alerts/Decommission. The Begin Maintenance (Suppress Alerts/Decommission) dialog box opens. The role instances running on the hosts display at the top. You can also use this dialog box to decommission the host.
- **7.** Select the Take DataNode offline option to put the hosts into Maintenance Mode.

In this mode, alerts from the hosts are suppressed until the host exits Maintenance Mode. The events, however, are still logged. Hosts that are currently in Maintenance Mode display the icon.

**8.** Click Begin Maintenance. The Host Decommission Command dialog box opens and displays the progress of the command.

# <span id="page-16-0"></span>**Performing Maintenance on a Cluster Host**

You can perform minor maintenance on cluster hosts by using Cloudera Manager to manage the host decommission and recommission process.

In this process, you can specify whether to suppress alerts from the decommissioned host and, for hosts running the DataNode role, you can specify whether or not to replicate under-replicated data blocks to other DataNodes to maintain the cluster's replication factor. This feature is useful when performing minor maintenance on cluster hosts, such as adding memory or changing network cards or cables where the maintenance window is expected to be short and the extra cluster resources consumed by replicating missing blocks is undesirable.

You can also place hosts into Maintenance Mode, which suppresses unneeded alerts during a maintenance window but does not decommission the hosts.

To perform host maintenance on cluster hosts:

- **1.** Decommission the hosts.
- **2.** Perform the necessary maintenance on the hosts.
- **3.** Recommission the hosts.

### <span id="page-16-1"></span>**Decommissioning Hosts**

Cloudera Manager manages the host decommission and recommission process and allows you the option to specify whether to replicate the data to other DataNodes, and whether or not to suppress alerts.

#### **About this task**

Decommissioning a host decommissions and stops all roles on the host without requiring you to individually decommission the roles on each service. Decommissioning applies to only to HDFS DataNode, MapReduce TaskTracker, YARN NodeManager, and HBase RegionServer roles. If the host has other roles running on it, those roles are stopped.

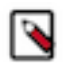

**Note:** Hosts with DataNodes and DataNode roles themselves can only be decommissioned if the resulting action leaves enough DataNodes commissioned to maintain the configured HDFS replication factor (by default 3). If you attempt to decommission a DataNode or a host with a DataNode in such situations, the decommission process will not complete and must be aborted.

#### **Before you begin**

Minimum Required Role: [Limited Operator](https://docs.cloudera.com/cloudera-manager/7.11.0/managing-clusters/topics/cm-user-roles.html) (also provided by Operator, Configurator, Cluster Administrator, Limited Cluster Administrator , or Full Administrator).

#### **Procedure**

To decommission one or more hosts:

- **1.** If the host has a DataNode, and you are planning to replicate data to other hosts (for longer term maintenance operations or to permanently decommission or repurpose the host), perform the steps in [Tuning HDFS Prior to](https://docs.cloudera.com/cloudera-manager/7.11.0/managing-clusters/topics/cm-tuning-hdfs-prior-to-decommissioning-datanodes.html) [Decommissioning DataNodes.](https://docs.cloudera.com/cloudera-manager/7.11.0/managing-clusters/topics/cm-tuning-hdfs-prior-to-decommissioning-datanodes.html)
- **2.** In Cloudera Manager, select the cluster where you want to decommission hosts.
- **3.** In the left menu, click HostsAll Hosts.
- **4.** Select the hosts that you want to decommission.
- **5.** Select Actions for SelectedBegin Maintenance (Suppress Alerts/Decommission.

(If you are logged in as a user with the Limited Operator or Operator role, the menu item is labeled Decommission Host(s) and you will not see the option to suppress alerts.)

The Begin Maintenance (Suppress Alerts/Decommission) dialog box opens. The role instances running on the hosts display at the top.

- **6.** To decommission the hosts and suppress alerts, select Decommission Host(s). When you select this option for hosts running a DataNode role, choose one of the following (if the host is not running a DataNode role, you will only see the Decommission Host(s) option:):
	- Decommission DataNodes

This option re-replicates data to other DataNodes in the cluster according to the configured replication factor. Depending on the amount of data and other factors, this can take a significant amount of time and uses a great deal of network bandwidth. This option is appropriate when replacing disks, repurposing hosts for non-HDFS use, or permanently retiring hardware.

Take DataNode Offline

This option does not re-replicate HDFS data to other DataNodes until the amount of time you specify has passed, making it less disruptive to active workloads. After this time has passed, the DataNode is automatically recommissioned, but the DataNode role is not started. This option is appropriate for short-term maintenance tasks such not involving disks, such as rebooting, CPU/RAM upgrades, or switching network cables.

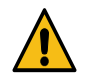

**Caution:** Taking multiple DataNodes offline simultaneously increases the chances that some HDFS data may become unavailable during maintenance. Configuring the proper value for the Maintenance State Minimal Block Replication HDFS configuration property will avoid risking data availability.

**7.** Click Begin Maintenance. The Host Decommission Command dialog box opens and displays the progress of the command.

#### **Results**

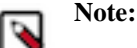

- You cannot start roles on a decommissioned host.
- When a DataNode is decommissioned, although HDFS data is replicated to other DataNodes, local files containing the original data blocks are not automatically removed from the storage directories on the host. If you want to permanently remove these files from the host to reclaim disk space, you must do so manually.

#### **What to do next**

Perform the necessary maintenance on the hosts.

## <span id="page-17-0"></span>**Recommissioning Hosts**

#### **About this task**

Only hosts that are decommissioned using Cloudera Manager can be recommissioned.

#### **Before you begin**

Minimum Required Role: [Operator](https://docs.cloudera.com/cloudera-manager/7.11.0/managing-clusters/topics/cm-user-roles.html) (also provided by Configurator, Cluster Administrator, Limited Cluster Administrator , and Full Administrator)

#### **Procedure**

- **1.** In Cloudera Manager, select the cluster where you want to recommission hosts.
- **2.** In the left menu, click HostsAll Hosts.
- **3.** Select the hosts that you want to recommission.
- **4.** Select Actions for SelectedEnd Maintenance (Suppress Alerts/Decommission. The End Maintenance (Suppress Alerts/Decommission dialog box opens. The role instances running on the hosts display at the top.
- **5.** To recommission the hosts, select Recommission Host(s).
- **6.** Choose one of the following:
	- Bring hosts online and start all roles

All decommissioned roles will be recommissioned and started. HDFS DataNodes will be started first and brought online before decommissioning to avoid excess replication.

• Bring hosts online

All decommissioned roles will be recommissioned but remain stopped. You can [restart the roles](#page-25-2) later.

**7.** Click End Maintenance.

#### **Results**

The Recommission Hosts and Start Roles Command dialog box opens and displays the progress of recommissioning the hosts and restarting the roles

## <span id="page-18-0"></span>**Tuning and Troubleshooting Host Decommissioning**

Decommissioning a host decommissions and stops all roles on the host without requiring you to individually decommission the roles on each service. The decommissioning process can take a long time and uses a great deal of cluster resources, including network bandwidth. You can tune the decommissioning process to improve performance and mitigate the performance impact on the cluster.

You can use the Decommission and Recommission features to perform minor maintenance on cluster hosts using Cloudera Manager to manage the process.

#### <span id="page-18-1"></span>**Tuning HDFS Prior to Decommissioning DataNodes**

When a DataNode is decommissioned, the NameNode ensures that every block from the DataNode will still be available across the cluster as dictated by the replication factor. This procedure involves copying blocks from the DataNode in small batches. If a DataNode has thousands of blocks, decommissioning can take several hours. Before decommissioning hosts with DataNodes, you should first tune HDFS:

#### **About this task**

Minimum Required Role: [Configurator](https://docs.cloudera.com/cloudera-manager/7.11.0/managing-clusters/topics/cm-user-roles.html) (also provided by Cluster Administrator, Limited Cluster Administrator , and Full Administrator)

#### **Procedure**

**1.** Run the following command to identify any problems in the HDFS file system:

```
hdfs fsck / -list-corruptfileblocks -openforwrite -files -blocks -locati
ons 2>&1 > /tmp/hdfs-fsck.txt
```
**2.** Fix any issues reported by the fsck command. If the command output lists corrupted files, use the fsck command to move them to the lost+found directory or delete them:

```
hdfs fsck file name -move
```
or

hdfs fsck file\_name -delete

- **3.** Raise the heap size of the DataNodes. DataNodes should be configured with at least 4 GB heap size to allow for the increase in iterations and max streams.
	- a) Go to the HDFS service page.
	- b) Click the Configuration tab.
	- c) Select ScopeDataNode.
	- d) Select CategoryResource Management.
	- e) Set the Java Heap Size of DataNode in Bytes property as recommended.

To apply this configuration property to other role groups as needed, edit the value for the appropriate role group.

- **4.** Increase the replication work multiplier per iteration to a larger number (the default is 2, however 10 is recommended).
	- a) Select ScopeNameNode.
	- b) Expand the CategoryAdvanced category.
	- c) Configure the Replication Work Multiplier Per Iteration property to a value such as 10.

To apply this configuration property to other role groups as needed, edit the value for the appropriate role group.

d)

- **5.** Increase the replication maximum threads and maximum replication thread hard limits.
	- a) Select ScopeNameNode.
	- b) Expand the CategoryAdvanced category.
	- c) Configure the Maximum number of replication threads on a DataNode and Hard limit on the number of replication threads on a DataNode properties to 50 and 100 respectively. You can decrease the number of threads (or use the default values) to minimize the impact of decommissioning on the cluster, but the trade off is that decommissioning will take longer.

To apply this configuration property to other role groups as needed, edit the value for the appropriate role group.

**6.** Restart the HDFS service.

#### **Related Information**

[Performance Considerations](#page-19-0)

[Modifying Configuration Properties Using Cloudera Manager](https://docs.cloudera.com/cloudera-manager/7.11.0/configuring-clusters/topics/cm-modify-configuration.html)

#### **Tuning HBase Prior to Decommissioning DataNodes**

To increase the speed of a rolling restart of the HBase service, set the Region Mover Threads property to a higher value.

Minimum Required Role: [Configurator](https://docs.cloudera.com/cloudera-manager/7.11.0/managing-clusters/topics/cm-user-roles.html) (also provided by Cluster Administrator, Limited Cluster Administrator , and Full Administrator)

This increases the number of regions that can be moved in parallel, but places additional strain on the HMaster. In most cases, Region Mover Threads should be set to 5 or lower.

#### <span id="page-19-0"></span>**Performance Considerations**

Decommissioning a DataNode does not happen instantly because the process requires replication of a potentially large number of blocks. During decommissioning, the performance of your cluster may be impacted.

This section describes the decommissioning process and suggests solutions for several common performance issues.

Decommissioning occurs in two steps:

- **1.** The Commission State of the DataNode is marked as Decommissioning and the data is replicated from this node to other available nodes. Until all blocks are replicated, the node remains in a Decommissioning state. You can view this state from the NameNode Web UI. (Go to the HDFS service and select Web UINameNode Web UI.)
- **2.** When all data blocks are replicated to other nodes, the node is marked as Decommissioned.

Decommissioning can impact performance in the following ways:

- There must be enough disk space on the other active DataNodes for the data to be replicated. After decommissioning, the remaining active DataNodes have more blocks and therefore decommissioning these DataNodes in the future may take more time.
- There will be increased network traffic and disk I/O while the data blocks are replicated.
- Data balance and data locality can be affected, which can lead to a decrease in performance of any running or submitted jobs.
- Decommissioning a large numbers of DataNodes at the same time can decrease performance.
- If you are decommissioning a minority of the DataNodes, the speed of data reads from these nodes limits the performance of decommissioning because decommissioning maxes out network bandwidth when reading data blocks from the DataNode and spreads the bandwidth used to replicate the blocks among other DataNodes in the cluster. To avoid performance impacts in the cluster, Cloudera recommends that you only decommission a minority of the DataNodes at the same time.
- You can decrease the number of replication threads to decrease the performance impact of the replications, but this will cause the decommissioning process to take longer to complete.

Cloudera recommends that you add DataNodes and decommission DataNodes in parallel, in smaller groups. For example, if the replication factor is 3, then you should add two DataNodes and decommission two DataNodes at the same time.

#### **Related Information**

[Tuning HDFS Prior to Decommissioning DataNodes](#page-18-1)

#### **Troubleshooting Performance of Decommissioning**

Several conditions can impact performance when you decommission DataNodes. **Open Files**

> Write operations on the DataNode do not involve the NameNode. If there are blocks associated with open files located on a DataNode, they are not relocated until the file is closed. This commonly occurs with:

- Clusters using HBase
- Open Flume files
- Long running tasks

To find open files, run the following command:

hdfs dfsadmin -listOpenFiles -blockingDecommission

The command returns output similar to the following example:

Client Host Client Name Open File Path<br>172.26.12.77 DFSClient NONMAPREDUCE -698274460 172.26.12.77 DFSClient\_NONMAPREDUCE\_-698274460\_1 /hbase/ol dWALs/dn3.cloudera.com%2C22101%2C1540973344249.dn3.cloudera.com% 2C22101%2C1540973344249.regiongroup-0.154099857098

After you find the open files, perform the appropriate action to restart process to close the file. For example, major compaction closes all files in a region for HBase.

Alternatively, you may evict writers to those decommissioning DataNodes with the following command:

hdfs dfsadmin -evictWriters <datanode\_host:ipc\_port>

For example:

hdfs dfsadmin -evictWriters datanode1:20001

**A block cannot be relocated because there are not enough DataNodes to satisfy the block placement policy.**

> For example, for a 10 node cluster, if the mapred.submit.replication is set to the default of 10 while attempting to decommission one DataNode, there will be difficulties relocating blocks that are associated with map/reduce jobs. This condition will lead to errors in the NameNode logs similar to the following:

```
org.apache.hadoop.hdfs.server.blockmanagement.BlockPlacementPoli
cyDefault: Not able to place enough replicas, still in need of 3
  to reach 3
```
Use the following steps to find the number of files where the block replication policy is equal to or above your current cluster size:

**1.** Provide a listing of open files, their blocks, the locations of those blocks by running the following command:

```
hadoop fsck / -files -blocks -locations -openforwrite 2>&1 >
  openfiles.out
```
**2.** Run the following command to return a list of how many files have a given replication factor:

grep repl= openfiles.out | awk '{print \$NF}' | sort | uniq -c

For example, when the replication factor is 10 , and decommissioning one:

```
egrep -B4 "repl=10" openfiles.out | grep -v '<dir>' | awk '/^
\//{print $1}'
```
**3.** Examine the paths, and decide whether to reduce the replication factor of the files, or remove them from the cluster.

#### <span id="page-21-0"></span>**Maintenance Mode**

Maintenance mode allows you to suppress alerts for a host, service, role, or an entire cluster. This can be useful when you need to take actions in your cluster (make configuration changes and restart various elements) and do not want to see the alerts that will be generated due to those actions.

Putting an entity into maintenance mode does not prevent events from being logged; it only suppresses the alerts that those events would otherwise generate. You can see a history of all the events that were recorded for entities during the period that those entities were in maintenance mode.

#### **Explicit and Effective Maintenance Mode**

When you enter maintenance mode on an entity (cluster, service, or host) that has subordinate entities (for example, the roles for a service) the subordinate entities are also put into maintenance mode. These are considered to be in *effective maintenance mode*, as they have inherited the setting from the higher-level entity.

For example:

• If you set the HBase service into maintenance mode, then its roles (HBase Master and all RegionServers) are put into effective maintenance mode.

If you set a host into maintenance mode, then any roles running on that host are put into effective maintenance mode.

Entities that have been explicitly put into maintenance mode show the icon  $\zeta$ . Entities that have entered effective

maintenance mode as a result of inheritance from a higher-level entity show the icon .

When an entity (role, host or service) is in effective maintenance mode, it can only be removed from maintenance mode when the higher-level entity exits maintenance mode. For example, if you put a service into maintenance mode, the roles associated with that service are entered into effective maintenance mode, and remain in effective maintenance mode until the service exits maintenance mode. You cannot remove them from maintenance mode individually.

Alternatively, an entity that is in effective maintenance mode can be put into explicit maintenance mode. In this case, the entity remains in maintenance mode even when the higher-level entity exits maintenance mode. For example, suppose you put a host into maintenance mode, (which puts all the roles on that host into effective maintenance mode). You then select one of the roles on that host and put it explicitly into maintenance mode. When you have the host exit maintenance mode, that one role remains in maintenance mode. You need to select it individually and specifically have it exit maintenance mode.

#### **Entering Maintenance Mode**

You can enable maintenance mode for a cluster, service, role, or host.

Minimum Required Role: [Configurator](https://docs.cloudera.com/cloudera-manager/7.11.0/managing-clusters/topics/cm-user-roles.html) (also provided by Cluster Administrator, Limited Cluster Administrator , and Full Administrator)

#### **Putting a Cluster into Maintenance Mode**

- **1.** In the left menu, click Clusters<cluster name>.
- **2.**
- Click the Actions menu  $\left( \begin{array}{c} \bullet \\ \bullet \end{array} \right)$  to the right of the cluster name and select Enter Maintenance Mode.
- **3.** Confirm that you want to do this.

The cluster is put into explicit maintenance mode, as indicated by the  $\zeta$  icon. All services and roles in the cluster are

entered into effective maintenance mode, as indicated by the

#### **Putting a Service into Maintenance Mode**

- **1.** In the left menu, click Clusters and select the service.
- **2.** Click ActionsEnter Maintenance Mode.
- **3.** Confirm that you want to do this.

The service is put into explicit maintenance mode, as indicated by the  $\ddot{\mathbf{C}}$  icon. All roles for the service are entered

into effective maintenance mode, as indicated by the  $\blacksquare$ 

#### **Putting Roles into Maintenance Mode**

- **1.** In the left menu, click Clusters and select the service.
- **2.** Click the Instances tab.
- **3.** Select the role(s) you want to put into maintenance mode.
- **4.** From the Actions for Selected menu, select Enter Maintenance Mode.
- **5.** Confirm that you want to do this.

The roles will be put in explicit maintenance mode. If the roles were already in effective maintenance mode (because its service or host was put into maintenance mode) the roles will now be in explicit maintenance mode. This means

that they will not exit maintenance mode automatically if their host or service exits maintenance mode; they must be explicitly removed from maintenance mode.

#### **Putting Hosts into Maintenance Mode**

- **1.** In Cloudera Manager, select the cluster where you want to decommission hosts.
- **2.** Click HostsAll Hosts.
- **3.** Select the hosts that you want to put into Maintenance Mode.
- **4.** Select Actions for SelectedBegin Maintenance (Suppress Alerts/Decommission.

The Begin Maintenance (Suppress Alerts/Decommission) dialog box opens. The role instances running on the hosts display at the top. You can also use this dialog box to decommission the host.

**5.** Deselect the Decommission Host(s) option to put the host into Maintenance Mode. In this mode, alerts from the hosts are suppressed until the host exits Maintenance Mode. The events, however, are still logged. Hosts that are

currently in Maintenance Mode display the

**6.** Click Begin Maintenance.

The Host Decommission Command dialog box opens and displays the progress of the command.

#### **Exiting Maintenance Mode**

When you exit maintenance mode, the maintenance mode icons are removed and alert notification resumes.

#### **Exiting a Cluster from Maintenance Mode**

- **1.**  $Click$  to the right of the cluster name and select Exit Maintenance Mode.
- **2.** Confirm that you want to do this.

#### **Exiting a Service from Maintenance Mode**

- **1.** Click to the right of the service name and select Exit Maintenance Mode.
- **2.** Confirm that you want to do this.

#### **Exiting Roles from Maintenance Mode**

- **1.** Go to the services page that includes the role.
- **2.** Go to the Instances tab.
- **3.** Select the role(s) you want to exit from maintenance mode.
- **4.** From the Actions for Selected menu, select Exit Maintenance Mode.
- **5.** Confirm that you want to do this.

#### **Taking Hosts out of Maintenance Mode**

- **1.** In Cloudera Manager, to go the cluster with the hosts you want to take out of Maintenance Mode.
- **2.** Click HostsAll Hosts.
- **3.** Select the hosts that are ready to exit Maintenance Mode.
- **4.** Select Actions for SelectedEnd Maintenance (Suppress Alerts/Decommission.

The End Maintenance (Suppress Alerts/Decommission) dialog box opens. The role instances running on the hosts display at the top.

**5.** Deselect the Recommission Host(s) option to take the host out of Maintenance Mode and re-enable alerts from the

hosts. Hosts that are currently in Maintenance Mode display the icon on the All Hosts page.

**6.** Click End Maintenance.

## <span id="page-24-0"></span>**Viewing the Maintenance Mode Status of a Cluster**

For any cluster, you can view the components (service, roles, or hosts) that are in maintenance mode.

#### **About this task**

Minimum Required Role: [Cluster Administrator](https://docs.cloudera.com/cloudera-manager/7.11.0/managing-clusters/topics/cm-user-roles.html) (also provided by Full Administrator)

#### **Procedure**

- **1.** From the Cloudera Manager Home page, select the cluster that you want to view the maintenance mode status for.
- **2.** Click Actions View Maintenance Mode Status... . This pops up a dialog box that shows the components in your cluster that are in maintenance mode, and indicates which are in effective maintenance mode as well as those that have been explicitly placed into maintenance mode.

From this dialog box you can select any of the components shown there and remove them from maintenance mode.

If individual services are in maintenance mode, you will see the maintenance mode icon  $\ddot{\mathbf{C}}$  next to the Actions button for that service.

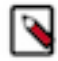

**Note:** The Actions button is not enabled if you are viewing status for a point of time in the past.

# <span id="page-24-1"></span>**Managing Roles**

When Cloudera Manager configures a service, it configures hosts in your cluster with one or more functions (called roles in Cloudera Manager) that are required for that service. The role determines which Hadoop daemons run on a given host. For example, when Cloudera Manager configures an HDFS service instance it configures one host to run the NameNode role, another host to run as the Secondary NameNode role, another host to run the Balancer role, and some or all of the remaining hosts to run DataNode roles.

Configuration settings are organized in role groups. A *role group* includes a set of configuration properties for a specific group, as well as a list of role instances associated with that role group. Cloudera Manager automatically creates default role groups.

For role types that allow multiple instances on multiple hosts, such as DataNodes, TaskTrackers, RegionServers (and many others), you can create multiple role groups to allow one set of role instances to use different configuration settings than another set of instances of the same role type. In fact, upon initial cluster setup, if you are installing on identical hosts with limited memory, Cloudera Manager will (typically) automatically create two role groups for each worker role — one group for the role instances on hosts with only other worker roles, and a separate group for the instance running on the host that is also hosting master roles.

The HDFS service is an example of this: Cloudera Manager typically creates one role group (DataNode Default Group) for the DataNode role instances running on the worker hosts, and another group (HDFS-1-DATANODE-1) for the DataNode instance running on the host that is also running the master roles such as the NameNode, JobTracker, HBase Master and so on. Typically the configurations for those two classes of hosts will differ in terms of settings such as memory for JVMs.

Cloudera Manager configuration screens offer two layout options: classic and new. The new layout is the default; however, on each configuration page you can easily switch between layouts using the Switch to *XXX* layout link at the top right of the page.

#### **Gateway Roles**

A *gateway* is a special type of role whose sole purpose is to designate a host that should receive a client configuration for a specific service, when the host does not have any roles running on it. Gateway roles enable Cloudera Manager to install and manage client configurations on that host. There is no process associated with a gateway role, and its status will always be Stopped. You can configure gateway roles for HBase, HDFS, Hive, Kafka, MapReduce, Solr, Spark, Sqoop 1 Client, and YARN.

#### **Related Information**

[Cluster Configuration Overview](https://docs.cloudera.com/cloudera-manager/7.11.0/concepts/topics/cm-service-configuration-overview.html)

# <span id="page-25-0"></span>**Role Instances**

## <span id="page-25-1"></span>**Adding a Role Instance**

#### **About this task**

Minimum Required Role: [Limited Cluster Administrator](https://docs.cloudera.com/cloudera-manager/7.11.0/managing-clusters/topics/cm-user-roles.html) (also provided by Full Administrator and Cluster Administrator)

After creating services, you can add role instances to the services. For example, after initial installation in which you created the HDFS service, you can add a DataNode role instance to a host where one was not previously running. Upon upgrading a cluster to a new version of Cloudera Runtime you might want to create a role instance for a role added in the new version.

#### **Procedure**

- **1.** Go to the service for which you want to add a role instance. For example, to add a DataNode role instance, go to the HDFS service.
- **2.** Click the Instances tab.
- **3.** Click the Add Role Instances button.
- **4.** The Assign Templates page displays. Click the drop-down list for the role you want to add and select a Host Template.
- **5.** Click Continue.
- **6.** In the Review Changes page, review the configuration changes to be applied.

Confirm the settings entered for file system paths. The file paths required vary based on the services to be installed. For example, you might confirm the NameNode Data Directory and the DataNode Data Directory for HDFS.

**7.** Click Continue.

#### **Results**

The wizard finishes by performing any actions necessary to prepare the cluster for the new role instances. For example, new DataNodes are added to the NameNode dfs\_hosts\_allow.txt file. The new role instance is configured with the default role group for its role type, even if there are multiple role groups for the role type. If you want to use a different role group, follow the instructions in the topic *Managing Role Groups* for moving role instances to a different role group

**Related Information**

[Managing Role Groups](#page-29-0)

## <span id="page-25-2"></span>**Starting, Stopping, and Restarting Role Instances**

#### **About this task**

Minimum Required Role: [Operator](https://docs.cloudera.com/cloudera-manager/7.11.0/managing-clusters/topics/cm-user-roles.html) (also provided by Configurator, Cluster Administrator, Limited Cluster Administrator , and Full Administrator)

If the host for the role instance is currently decommissioned, you will not be able to start the role until the host has been recommissioned.

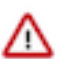

**Important:** Use Cloudera Manager to stop the Node Manager service. If it is stopped manually, it can cause jobs to fail.

#### **Procedure**

- **1.** Go to the service that contains the role instances to start, stop, or restart.
- **2.** Click the Instances tab.
- **3.** Check the checkboxes next to the role instances to start, stop, or restart (such as a DataNode instance).
- **4.** Select Actions for SelectedStart, Stop, or Restart, and then click Start, Stop, or Restart again to start the process. When you see a Finished status, the process has finished.

#### **Related Information**

[Rolling Restart](#page-33-1)

### <span id="page-26-0"></span>**Decommissioning Role Instances**

You can remove a role instance such as a DataNode from a cluster while the cluster is running by decommissioning the role instance.

#### **About this task**

Minimum Required Role: [Operator](https://docs.cloudera.com/cloudera-manager/7.11.0/managing-clusters/topics/cm-user-roles.html) (also provided by Configurator, Cluster Administrator, Limited Cluster Administrator , and Full Administrator)

When you decommission a role instance, Cloudera Manager performs a procedure so that you can safely retire a host without losing data. Role decommissioning applies to HDFS DataNode, MapReduce TaskTracker, YARN NodeManager, and HBase RegionServer roles.

Hosts with DataNodes and DataNode roles themselves can only be decommissioned if the resulting action leaves enough DataNodes commissioned to maintain the configured HDFS replication factor (by default 3). If you attempt to decommission a DataNode or a host with a DataNode in such situations, the decommission process will not complete and must be aborted.

A role will be decommissioned if its host is decommissioned.

To remove a DataNode from the cluster, you decommission the DataNode role as described here and then perform a few additional steps to remove the role. See the topic Delete a DataNode.

#### **Procedure**

To decommission role instances:

- **1.** If you are decommissioning DataNodes, perform the steps in the topic *Tuning HDFS Prior to Decommissioning DataNodes*.
- **2.** Click the service instance that contains the role instance you want to decommission.
- **3.** Click the Instances tab.
- **4.** Check the checkboxes next to the role instances to decommission.
- **5.** Select Actions for SelectedDecommission, and then click Decommission again to start the process.

#### **Results**

A Decommission Command pop-up displays that shows each step or decommission command as it is run. In the Details area, click  $\triangleright$  to see the subcommands that are run. Depending on the role, the steps may include adding the host to an "exclusions list" and refreshing the NameNode, JobTracker, or NodeManager; stopping the Balancer (if it is running); and moving data blocks or regions. Roles that do not have specific decommission actions are stopped.

You can abort the decommission process by clicking the Abort button, but you must recommission and restart the role.

The Commission State facet in the Filters list displays  $\bullet$  Decommissioning while decommissioning is in progress,

and Decommissioned when the decommissioning process has finished. When the process is complete, a  $\checkmark$  is added in front of Decommission Command.

#### **Related Information**

[Tuning HDFS Prior to Decommissioning DataNodes](#page-18-1)

### <span id="page-27-0"></span>**Recommissioning Role Instances**

#### **About this task**

Minimum Required Role: [Operator](https://docs.cloudera.com/cloudera-manager/7.11.0/managing-clusters/topics/cm-user-roles.html) (also provided by Configurator, Cluster Administrator, Limited Cluster Administrator , and Full Administrator)

#### **Procedure**

- **1.** Click the service that contains the role instance you want to recommission.
- **2.** Click the Instances tab.
- **3.** Check the checkboxes next to the decommissioned role instances to recommission.
- **4.** Select Actions for SelectedRecommission, and then click Recommission to start the process. A Recommission Command pop-up displays that shows each step or recommission command as it is run. When the process is complete, a  $\checkmark$  is added in front of Recommission Command.
- **5.** Restart the role instance.

## <span id="page-27-1"></span>**Deleting Role Instances from a Host Template**

#### **About this task**

Minimum Required Role: [Configurator](https://docs.cloudera.com/cloudera-manager/7.11.0/managing-clusters/topics/cm-user-roles.html) (also provided by Cluster Administrator, Limited Cluster Administrator , and Full Administrator)

#### **Before you begin**

Note that role instances cannot be directly deleted from hosts. All the roles within a role group must be deleted together. Removing any role group from the template will delete the associated roles. Follow the steps below to delete role instances.

#### **Procedure**

- **1.** Go to HostsHost Templates.
	- The Host Templates page displays.
- **2.** Click the action menu on the right in the row containing the role you want to delete and select Edit.
- **3.** Expand the row for the role's service.
- **4.** De-select the role group(s) you want to delete.
- **5.** Click Save And Re-apply.

#### **Results**

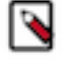

**Note:** Deleting a role instance does not clean up the associated client configurations that have been deployed in the cluster. You may need to restart the service and/or re-deploy client configurations after modifying the template.

### <span id="page-27-2"></span>**Configuring Roles to Use a Custom Garbage Collection Parameter**

You can use Java configuration options to configure roles to use a custom garbage collection parameter.

Every Java-based role in Cloudera Manager has a configuration setting called Java Configuration Options for *role* where you can enter command line options. Commonly, garbage collection flags or extra debugging flags would be passed here. To find the appropriate configuration setting, select the service you want to modify in the Cloudera Manager Admin Console, then use the Search box to search for Java Configuration Options.

You can add configuration options for all instances of a given role by making this configuration change at the service level. For example, to modify the setting for all DataNodes, select the HDFS service, then modify the Java Configuration Options for DataNode setting.

To modify a configuration option for a given instance of a role, select the service, then select the particular role instance (for example, a specific DataNode). The configuration settings you modify will apply to the selected role instance only.

#### **Related Information**

[Modifying Configuration Properties Using Cloudera Manager](https://docs.cloudera.com/cdp-private-cloud-base/7.1.9/configuring-clusters/topics/cm-modify-configuration.html)

## <span id="page-28-0"></span>**Role Groups**

Minimum Required Role: [Configurator](https://docs.cloudera.com/cloudera-manager/7.11.0/managing-clusters/topics/cm-user-roles.html) (also provided by Cluster Administrator, Limited Cluster Administrator , and Full Administrator)

A *role group* is a set of configuration properties for a role type, as well as a list of role instances associated with that group. Cloudera Manager automatically creates a default role group named *Role Type* Default Group for each role type.Each role instance can be associated with only a single role group.

Role groups provide two types of properties: those that affect the configuration of the service itself and those that affect monitoring of the service, if applicable (the Monitoring subcategory). Not all services have monitoring properties.

When you run the installation or upgrade wizard, Cloudera Manager configures the default role groups it adds, and adds any other required role groups for a given role type. For example, a DataNode role on the same host as the NameNode might require a different configuration than DataNode roles running on other hosts. Cloudera Manager creates a separate role group for the DataNode role running on the NameNode host and uses the default configuration for DataNode roles running on other hosts.

You can modify the settings of the default role group, or you can create new role groups and associate role instances to whichever role group is most appropriate. This simplifies the management of role configurations when one group of role instances may require different settings than another group of instances of the same role type—for example, due to differences in the hardware the roles run on. You modify the configuration for any of the service's role groups through the Configuration tab for the service. You can also override the settings inherited from a role group for a role instance.

If there are multiple role groups for a role type, you can move role instances from one group to another. When you move a role instance to a different group, it inherits the configuration settings for its new group.

### **Related Information** [Configuring Monitoring Settings](https://docs.cloudera.com/cloudera-manager/7.11.0/monitoring-and-diagnostics/topics/cm-configuring-monitoring-settings.html) [Overriding Configuration Properties](https://docs.cloudera.com/cloudera-manager/7.11.0/configuring-clusters/topics/cm-overriding-configuration-properties.html)

## <span id="page-28-1"></span>**Creating a Role Group**

#### **About this task**

Minimum Required Role: [Configurator](https://docs.cloudera.com/cloudera-manager/7.11.0/managing-clusters/topics/cm-user-roles.html) (also provided by Cluster Administrator, Limited Cluster Administrator , and Full Administrator)

#### **Procedure**

**1.** Go to a service status page.

- **2.** Click the Instances or Configuration tab.
- **3.** Click Role Groups.
- **4.** Click Create new group....
- **5.** Provide a name for the group.
- **6.** Select the role type for the group. You can select role types that allow multiple instances and that exist for the service you have selected.
- **7.** In the Copy From field, select the source of the basic configuration information for the role group:
	- An existing role group of the appropriate type.
	- None.... The role group is set up with generic default values that are not the same as the values Cloudera Manager sets in the default role group, as Cloudera Manager specifically sets the appropriate configuration properties for the services and roles it installs. After you create the group you must edit the configuration to set missing properties (for example the TaskTracker Local Data Directory List property, which is not populated if you select None) and clear other validation warnings and errors.

#### **Related Information**

[Modifying Configuration Properties Using Cloudera Manager](https://docs.cloudera.com/cdp-private-cloud-base/7.1.9/configuring-clusters/topics/cm-modify-configuration.html)

## <span id="page-29-0"></span>**Managing Role Groups**

#### **About this task**

Minimum Required Role: [Configurator](https://docs.cloudera.com/cloudera-manager/7.11.0/managing-clusters/topics/cm-user-roles.html) (also provided by Cluster Administrator, Limited Cluster Administrator , and Full Administrator)

#### **Procedure**

- **1.** Go to a service status page.
- **2.** Click the Instances or Configuration tab.
- **3.** Click Role Groups.
- **4.** Click the group you want to manage. Role instances assigned to the role group are listed.
- **5.** Perform the appropriate procedure for the action:
	- Rename
		- **a.** Click the role group name, and click Rename.
		- **b.** Specify the new name and click Rename.
	- Delete

You cannot delete any of the default groups. The group must first be empty; if you want to delete a group you've created, you must move any role instances to a different role group.

- **a.** Click the role group name.
- **b.** Click Delete, and confirm by clicking Delete. Deleting a role group removes it from host templates.
- Move
	- **a.** Go to HostsHost Templates
	- **b.** Click the action menu on the right in the row containing the role you want to move and select Edit.
	- **c.** Modify the role group you want to move by removing the old role group and adding the new role group to the host template.
	- **d.** Click Save.

All the associated roles are moved to the new role group.

#### **Related Information**

[Managing Hosts](#page-9-1)

# <span id="page-30-0"></span>**Default User Roles**

By default, Cloudera Manager ships with user roles that have privileges for all clusters managed by Cloudera Manager.

The following table describes the actions each user role can perform:

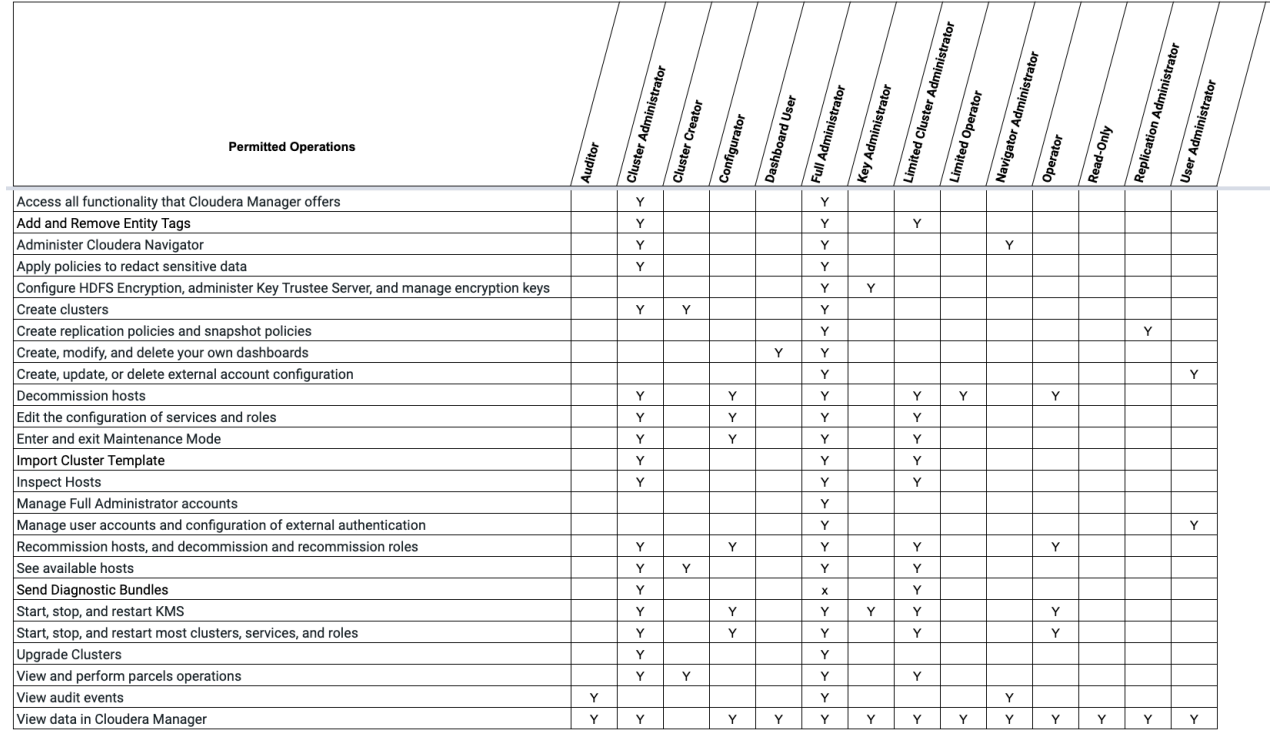

# <span id="page-30-1"></span>**Managing Cloudera Runtime Services**

Cloudera Manager service configuration features let you manage the deployment and configuration of Cloudera Runtime and managed services.

Using Cloudera Manager, you can gracefully start, stop and restart services or roles. Further, you can modify the configuration properties for services or for individual role instances. . You can also generate client configuration files, enabling you to easily distribute them to the users of a service.

The topics in this chapter describe how to configure and use the services on your cluster. Some services have unique configuration requirements or provide unique features. See the documentation for an individual service for more information.

# <span id="page-30-2"></span>**Adding a Service**

After using the Management Console to set up a cluster, you can add additional services.

#### **About this task**

When you add a service to a cluster in CDP Public Cloud, you must note the following points:

- The default configuration of new services may not match with the public cloud environment, and the new service may not start up successfully. To find the correct configuration parameters for CDP Public Cloud, check the service configuration parameters in the Cloudera-provided cluster templates.
- Using the Cloudera Manager Add Service feature to manually add services can be error-prone and nonreproducible. Cloudera suggests using a cluster template to configure services, so that the configuration parameters for each service are captured, making it simple to re-create the cluster with all services.
- You can use Cloudera-provided cluster templates, or create custom cluster templates by starting with a Clouderaprovided cluster template as a base.

For more information on cluster templates, see [Cluster templates overview.](https://docs.cloudera.com/data-hub/cloud/cluster-templates/topics/mc-templates.html)

When adding a service in CDP Public Cloud, you use the Host Templates created during set up of the cluster to add role groups for each of the roles in a service. You cannot add a role directly to a host. After adding the appropriate role group to the Host Template, you can scale up the cluster by applying the Host Template to the host. You can then re-apply the Host Template to all hosts, or you can scale up the cluster by applying a Host Template to the new hosts.

Each role should be assigned to a Host Template that is configured for master, worker, or gateway roles. Templates for master roles usually assign the role to a single host. Templates for worker or gateway hosts can assign roles to multiple hosts.

Minimum Required Role: [Limited Cluster Administrator](https://docs.cloudera.com/cloudera-manager/7.11.0/managing-clusters/topics/cm-user-roles.html) (also provided by Full Administrator and Cluster Administrator)

#### **Procedure**

To add a service:

**1.**

On the HomeStatus tab, click  $\bullet$  to the right of the cluster name and select Add a Service. A list of service types display. You can add one type of service at a time.

- **2.** Select a service and click Continue. If you are missing required binaries, a pop-up displays asking if you want to continue with adding the service.
- **3.** Select the services on which the new service should depend. All services must depend on the same ZooKeeper service. Click Continue.

The Assign Templates page displays.

- **4.** A list of roles displays on the page. For each role, select a Host template for the role. To see the current allocation of roles and role groups, click the View By Host Template button.
- **5.** Click Continue
- **6.** Review and modify configuration settings, such as data directory paths and heap sizes and click Continue. The service is started.

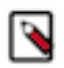

**Note:** If you are adding the Ranger service, passwords for the Ranger Admin, Usersync, Tagsync, and KMS Keyadmin users must be a minimum of 8 characters long, with at least one alphabetic and one numeric character. The following characters are not valid: " $\langle \rangle$ .

- **7.** Click Continue then click Finish. You are returned to the home page.
- **8.** Verify the new service is started properly by checking the health status for the new service. If the Health Status is Good, then the service started properly.

# <span id="page-31-0"></span>**Starting a Cloudera Runtime Service on All Hosts**

Starting and Stopping Cloudera Runtime services.

#### **About this task**

Minimum Required Role: [Operator](https://docs.cloudera.com/cloudera-manager/7.11.0/managing-clusters/topics/cm-user-roles.html) (also provided by Configurator, Cluster Administrator, Limited Cluster Administrator , and Full Administrator)

It is important to start and stop services that have dependencies in the correct order. For example, because MapReduce and YARN have a dependency on HDFS, you must start HDFS before starting MapReduce or YARN. The Cloudera Management Service and Hue are the only two services on which no other services depend; although you can start and stop them at anytime, their preferred order is shown in the following procedures. The Cloudera Manager cluster actions start and stop services in the correct order. To start or stop all services in a cluster, follow the instructions in Starting, Stopping, Refreshing, and Restarting a Cluster.

#### **Before you begin**

The order in which to start services is:

- **1.** Cloudera Management Service
- **2.** ZooKeeper
- **3.** HDFS
- **4.** Solr
- **5.** HBase
- **6.** Key-Value Store Indexer
- **7.** MapReduce or YARN
- **8.** Hive
- **9.** Impala
- **10.** Oozie
- **11.**Sqoop
- **12.** Hue

#### **Procedure**

- **1.** In the left menu, click Clusters and select a service.
- **2.**
	- Click  $\bigcup$  to the right of the service name and select Start.
- **3.** Click Start in the next screen to confirm. When you see a Finished status, the service has started.

#### **Results**

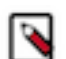

**Note:** If you are unable to start the HDFS service, it's possible that one of the roles instances, such as a DataNode, was running on a host that is no longer connected to the Cloudera Manager Server host, perhaps because of a hardware or network failure. If this is the case, the Cloudera Manager Server will be unable to connect to the Cloudera Manager Agent on that disconnected host to start the role instance, which will prevent the HDFS service from starting. To work around this, you can stop all services, abort the pending command to start the role instance on the disconnected host, and then restart all services again without that role instance.

# **Related Information**

[Aborting a Pending Command](#page-36-0)

# <span id="page-32-0"></span>**Stopping a Cloudera Runtime Service on All Hosts**

#### **About this task**

Minimum Required Role: [Operator](https://docs.cloudera.com/cloudera-manager/7.11.0/managing-clusters/topics/cm-user-roles.html) (also provided by Configurator, Cluster Administrator, Limited Cluster Administrator , and Full Administrator)

#### **Before you begin**

The order in which to stop services is:

- **1.** Hue
- **2.** Sqoop
- **3.** Oozie
- **4.** Impala
- **5.** Hive
- **6.** MapReduce or YARN
- **7.** Key-Value Store Indexer
- **8.** HBase
- **9.** Flume
- **10.**Solr
- **11.** HDFS
- **12.** ZooKeeper
- **13.** Cloudera Management Service

#### **Procedure**

- **1.** In the left menu, click Clusters and select a service.
- **2.** Click  $\bullet$  to the right of the service name and select Stop.
- **3.** Click Stop in the next screen to confirm. When you see a Finished status, the service has stopped.

# <span id="page-33-0"></span>**Restarting a Cloudera Runtime Service**

#### **About this task**

Minimum Required Role: [Operator](https://docs.cloudera.com/cloudera-manager/7.11.0/managing-clusters/topics/cm-user-roles.html) (also provided by Configurator, Cluster Administrator, Limited Cluster Administrator , and Full Administrator)

#### **Before you begin**

#### **Procedure**

- **1.** In the left menu, click Clusters and select a service.
- **2.** Click  $\bullet$  to the right of the service name and select Restart.
- **3.** Click Start on the next screen to confirm.

#### **Results**

When you see a Finished status, the service has restarted.

#### **What to do next**

To restart all services, restart the cluster.

# <span id="page-33-1"></span>**Rolling Restart**

Rolling restart allows you to conditionally restart the role instances of the following services to update software or use a new configuration.

Minimum Required Role: [Operator](https://docs.cloudera.com/cloudera-manager/7.11.0/managing-clusters/topics/cm-user-roles.html) (also provided by Configurator, Cluster Administrator, Limited Cluster Administrator , and Full Administrator)

The following services support Rolling Restart operations:

- Atlas
- HBase
- HDFS
- Hive-on-Tezx
- Kafka
- Key Trustee Server
- Knox
- Kudu see [Orchestrating a rolling restart with no downtime.](https://docs.cloudera.com/runtime/7.2.17/kudu-management/topics/kudu-orchestrating-rolling-restart.html)
- MapReduce
- OMID
- Oozie
- Phoenix
- Ranger KMS
- Schema Registry
- **Streams Replication Manager**
- YARN
- ZooKeeper

If the service is not running, rolling restart is not available for that service. You can specify a rolling restart of each service individually.

If you have [HDFS High Availability](https://docs.cloudera.com/runtime/7.2.17/fault-tolerance/topics/cr-high-availablity-on-cdp-clusters.html) enabled, you can also perform a cluster-level rolling restart. At the cluster level, the rolling restart of worker hosts is performed on a host-by-host basis, rather than per service, to avoid all roles for a service potentially being unavailable at the same time. During a cluster restart, to avoid having your NameNode (and thus the cluster) be unavailable during the restart, Cloudera Manager forces a failover to the standby NameNode.

Job Tracker and Resource Manager High availability are not required for a cluster-level rolling restart. However, if you have JobTracker or ResourceManager high availability enabled, Cloudera Manager will force a failover to the standby JobTracker or ResourceManager.

#### **Performing a Service or Role Rolling Restart**

You can initiate a rolling restart from either the Status page for one of the eligible services, or from the service's Instances page, where you can select individual roles to be restarted.

- **1.** Go to the service you want to restart.
- **2.** Do one of the following:
	- service Select ActionsRolling Restart.
	- role
		- **a.** Click the Instances tab.
		- **b.** Select the roles to restart.
		- **c.** Select Actions for SelectedRolling Restart.
- **3.** In the pop-up dialog box, select the options you want:
	- Restart only roles whose configurations are stale
	- Restart only roles that are running outdated software versions
	- Which role types to restart
- **4.** If you select an HDFS, HBase, MapReduce, or YARN service, you can have their worker roles restarted in batches. You can configure:
	- How many roles should be included in a batch Cloudera Manager restarts the worker roles rack-by-rack in alphabetical order, and within each rack, hosts are restarted in alphabetical order. If you are using the default replication factor of 3, Hadoop tries to keep the replicas on at least 2 different racks. So if you have multiple racks, you can use a higher batch size than the default 1. But you should be aware that using too high batch

size also means that fewer worker roles are active at any time during the upgrade, so it can cause temporary performance degradation. If you are using a single rack only, you should only restart one worker node at a time to ensure data availability during upgrade.

- How long should Cloudera Manager wait before starting the next batch.
- The number of batch failures that will cause the entire rolling restart to fail (this is an advanced feature). For example if you have a very large cluster you can use this option to allow failures because if you know that your cluster will be functional even if some worker roles are down.

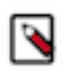

## **Note:**

- HDFS If you do not have HDFS high availability configured, a warning appears reminding you that the service will become unavailable during the restart while the NameNode is restarted. Services that depend on that HDFS service will also be disrupted. Cloudera recommends that you restart the DataNodes one at a time—one host per batch, which is the default.
- HBase
	- Administration operations such as any of the following should not be performed during the rolling restart, to avoid leaving the cluster in an inconsistent state:
		- Split
		- Create, disable, enable, or drop table
		- Metadata changes
		- Create, clone, or restore a snapshot. Snapshots rely on the RegionServers being up; otherwise the snapshot will fail.
	- To increase the speed of a rolling restart of the HBase service, set the Region Mover Threads property to a higher value. This increases the number of regions that can be moved in parallel, but places additional strain on the HMaster. In most cases, Region Mover Threads should be set to 5 or lower.
	- Another option to increase the speed of a rolling restart of the HBase service is to set the Skip Region Reload During Rolling Restart property to true. This setting can cause regions to be moved around multiple times, which can degrade HBase client performance.
- MapReduce If you restart the JobTracker, all current jobs will fail.
- OMID Cloudera recommends not to disable the High Availability (HA) mode for the OMID Transactional Status Oracle (TSO) server. In case you want to disable the HA for the OMID TSO server, ensure that only one instance is running before disabling it.

OMID constantly checks the service status with Zookeeper because OMID depends on Zookeeper service while in HA mode. This increases the network traffic and might impact the service performance.

- YARN If you restart ResourceManager and ResourceManager HA is enabled, current jobs continue running: they do not restart or fail.
- ZooKeeper and Flume For both ZooKeeper and Flume, the option to restart roles in batches is not available. They are always restarted one by one.
- **5.** Click Confirm to start the rolling restart.

#### **Performing a Cluster-Level Rolling Restart**

You can perform a cluster-level rolling restart on demand from the Cloudera Manager Admin Console. A clusterlevel rolling restart is also performed as the last step in a rolling upgrade when the cluster is configured with HDFS high availability enabled.

- **1.** If you have not already done so, enable high availability. See [HDFS High Availability](https://docs.cloudera.com/runtime/7.2.17/fault-tolerance/topics/cr-high-availablity-on-cdp-clusters.html) for instructions. You do not need to enable automatic failover for rolling restart to work, though you can enable it if you want. Automatic failover does not affect the rolling restart operation.
- **2.** For the cluster you want to restart select ActionsRolling Restart.
- **3.** In the pop-up dialog box, select the services you want to restart. Please review the caveats in the preceding section for the services you elect to have restarted. The services that do not support rolling restart will simply be restarted, and will be unavailable during their restart.
- **4.** If you select an HDFS, HBase, or MapReduce service, you can have their worker roles restarted in batches. You can configure:
	- How many roles should be included in a batch Cloudera Manager restarts the worker roles rack-by-rack in alphabetical order, and within each rack, hosts are restarted in alphabetical order. If you are using the default replication factor of 3, Hadoop tries to keep the replicas on at least 2 different racks. So if you have multiple racks, you can use a higher batch size than the default 1. But you should be aware that using too high batch size also means that fewer worker roles are active at any time during the upgrade, so it can cause temporary performance degradation. If you are using a single rack only, you should only restart one worker node at a time to ensure data availability during upgrade.
	- How long should Cloudera Manager wait before starting the next batch.
	- The number of batch failures that will cause the entire rolling restart to fail (this is an advanced feature). For example if you have a very large cluster you can use this option to allow failures because if you know that your cluster will be functional even if some worker roles are down.
- **5.** Click Restart to start the rolling restart. While the restart is in progress, the Command Details page shows the steps for stopping and restarting the services.

# <span id="page-36-0"></span>**Aborting a Pending Command**

Minimum Required Role: [Operator](https://docs.cloudera.com/cloudera-manager/7.11.0/managing-clusters/topics/cm-user-roles.html) (also provided by Configurator, Cluster Administrator, Limited Cluster Administrator , and Full Administrator)

Commands will time out if they are unable to complete after a period of time.

If necessary, you can abort a pending command. For example, this may become necessary because of a hardware or network failure where a host running a role instance becomes disconnected from the Cloudera Manager Server host. In this case, the Cloudera Manager Server will be unable to connect to the Cloudera Manager Agent on that disconnected host to start or stop the role instance which will prevent the corresponding service from starting or stopping. To work around this, you can abort the command to start or stop the role instance on the disconnected host, and then you can start or stop the service again.

To abort any pending command:

You can click the Recent Commands indicator (), which shows the number of commands that are currently running in your cluster (if any). This indicator is positioned above the Support link at the bottom of the left menu. Unlike the Commands tab for a role or service, this indicator includes all commands running for all services or roles in the cluster. In the **Running Commands** window, click Abort to abort the pending command.

To abort a pending command for a service or role:

- **1.** In the left menu, click Clusters and select the service where the role instance you want to stop is located. For example, click ClustersHDFS Service if you want to abort a pending command for a DataNode.
- **2.** Click the Instances tab.
- **3.** In the list of instances, click the link for role instance where the command is running (for example, the instance that is located on the disconnected host).
- **4.** Go to the Commands tab.
- **5.** Find the command in the list of Running Commands and click Abort Command to abort the running command.

#### **Related Information**

[Viewing Running and Recent Commands](https://docs.cloudera.com/cloudera-manager/7.11.0/monitoring-and-diagnostics/topics/cm-viewing-running-and-recent-commands.html)

# <span id="page-37-0"></span>**Deleting Services**

You can delete a service from the **Status** tab.

#### **About this task**

Minimum Required Role: [Limited Cluster Administrator](https://docs.cloudera.com/cloudera-manager/7.11.0/managing-clusters/topics/cm-user-roles.html) (also provided by Full Administrator and Cluster Administrator)

#### **Procedure**

- **1.** Stop the service.
- **2.**

On the HomeStatus tab, click  $\bullet$  to the right of the service name and select Delete.

**3.** Click Delete to confirm the deletion.

Deleting a service does not clean up the associated client configurations that have been deployed in the cluster or the user data stored in the cluster. For a given "alternatives path" (for example /etc/hadoop/conf) if there exist both "live" client configurations (ones that would be pushed out with deploy client configurations for active services) and ones that have been "orphaned" client configurations (the service they correspond to has been deleted), the orphaned ones will be removed from the alternatives database.

You must check the dependencies for a service to be deleted in the service matrix. For more information, see [Service Dependencies in Cloudera Manager.](https://docs.cloudera.com/cdp-private-cloud-base/7.1.6/installation/topics/cdpdc-service-dependencies.html)

Note that to trigger cleanup of client configurations associated with a deleted service you must create a service to replace it. To remove user data, see the topic *Remove Cloudera Manager and User Data*.

# <span id="page-37-1"></span>**Core Settings Service**

The Core Configuration service has been enhanced and renamed to Core Settings service. The Core Settings service allows you to create clusters without the HDFS service and is used to store cluster-wide settings, including some settings that were previously stored in HDFS or in the legacy Core Configuration service.

Minimum Required Role: [Configurator](https://docs.cloudera.com/cloudera-manager/7.11.0/managing-clusters/topics/cm-user-roles.html) (also provided by Cluster Administrator, Limited Cluster Administrator , and Full Administrator)

#### **Overview**

The Core Settings service allows you to create more types of clusters without having to include the HDFS service. Previously, the HDFS service was required in many cases even when data was not being stored in HDFS because some services like Sentry and Spark required cluster-wide configuration files that Cloudera Manager deploys using the HDFS service. The Core Settings service provides this configuration in a standalone fashion and thus eliminates the need for an HDFS service.

Beginning with Cloudera Manager 7.7.1 the Core Settings service is implemented in a new way that changes how it is added to the cluster and what occurs during an upgrade of Cloudera Manager. There are also some potential changes to how the Cloudera Manager API is used to access configuration data stored in the Core Settings service.

#### **New installations**

For new installations, the Core Settings service is added to newly created clusters by default.

#### **Upgrades**

After you upgrade to Cloudera Manager 7.7.1 (or higher), Cloudera Manager executes several steps when the Cloudera Manager server first starts after the upgrade:

- The Core Settings service is automatically added to clusters managed by Cloudera Manager that did not have the Core Configuration service.
- Some [Configuration](#page-38-0)s will be removed from HDFS and stored in the Core Settings service. See Configuration [parameters migrated to Core Settings Service](#page-38-0) on page 39 for a list of these parameters.
- If the cluster already has the legacy Core Configuration service, Cloudera Manager will update this service (but keeping the original service name), and also add a StubDFS service. Further, the Storage Operations role of the Core Configuration Service is moved to the StubDFS service. This service provides backwards compatibility for services that have a mandatory DFS service dependency, allowing access to core configuration files..

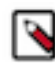

**Note:** After upgrading Cloudera Manager, some services may report stale configurations in the Cloudera Manager Admin Console. Although configurations have not changed, the way they are stored has changed, and therefore Cloudera Manager infers that there have been changes to the files. To clear the stale configurations, restart the service, or the cluster and re-deploy the Client configurations. Where available, you can use the rolling restart option to avoid down time.

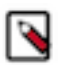

**Note:** The Core Settings service cannot be deleted.

#### **The Cloudera Manager API and the Core Settings service**

Calls to the Cloudera Manager API to access configuration settings that previously were owned by HDFS will continue to work as expected without code changes using the "API Compatibility Mode". This mode transparently redirects such API calls to perform the configuration changes on the Core Settings Service and is enabled by default.

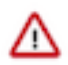

**Important:** Accessing core configuration via HDFS is deprecated and the compatibility mode will be removed from Cloudera Manager in a later release.

If you want to revise your code to access the settings without using the Compatibility mode, change your API consumers to target the Core Settings service instead of HDFS. Cloudera highly recommends that you test and migrate your code by disabling the API Compatibility mode to avoid any future interruptions.

You can test this code by disabling the API Compatibility mode:

- **1.** Open the Cloudera Manager Admin Console.
- **2.** Go to the HDFS service page.
- **3.** Click the Configuration tab.
- **4.** Search for the following configuration parameter: Legacy Cloudera Manager API Clients Compatibility.

# <span id="page-38-0"></span>**Configuration parameters migrated to Core Settings Service**

During a Cloudera Manager upgrade, Cloudera Manager migrates the parameters listed on this page to the Core Settings Service.

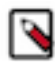

**Note:** Once the Cloudera Manager upgrade process is completed, most of the configurations in Isilon/ powerscale are not initialized in the Custom Software Development solutions (CSD) and they seen coming from Distributed File System (DFS) provider. Later, the configurations are removed from DFS provider and added in coresetting as part of hdfsless project. It is seen that some of the configurations are removed from Isilon as well, once the upgrade process is completed.

Currently, there are no upgradehandlers to copy configurations from third party CSD (you can only copy configurations from HDFS to core settings during the upgrade process).

You can employ this workaround to manually modify the appropriate configuration values after the Cloudera Manager upgrade process is completed.

- extra auth to local rules
- hadoop authorized admin groups
- hadoop\_authorized\_admin\_users
- hadoop\_authorized\_groups
- hadoop\_authorized\_users
- hadoop\_group\_mapping\_ldap\_base
- hadoop\_group\_mapping\_ldap\_bind\_passwd
- hadoop\_group\_mapping\_ldap\_bind\_user
- hadoop\_group\_mapping\_ldap\_group\_filter
- hadoop\_group\_mapping\_ldap\_group\_name\_attr
- hadoop\_group\_mapping\_ldap\_keystore
- hadoop\_group\_mapping\_ldap\_keystore\_passwd
- hadoop\_group\_mapping\_ldap\_member\_attr
- hadoop\_group\_mapping\_ldap\_url
- hadoop\_group\_mapping\_ldap\_use\_ssl
- hadoop\_group\_mapping\_ldap\_user\_filter
- hadoop\_http\_auth\_cookie\_domain
- hadoop\_rpc\_protection
- hadoop\_security\_authentication
- hadoop\_security\_authorization
- hadoop\_security\_group\_mapping
- hdfs\_encryption\_key\_length
- hdfs\_hadoop\_ssl\_enabled
- hdfs\_proxy\_user\_groups\_list
- hdfs\_proxy\_user\_hosts\_list
- hfds\_ssl\_client\_safety\_valve
- hive\_proxy\_user\_groups\_list
- hive\_proxy\_user\_hosts\_list
- http\_auth\_signature\_secret
- HTTP\_proxy\_user\_groups\_list
- HTTP\_proxy\_user\_hosts\_list
- httpfs\_proxy\_user\_groups\_list
- httpfs\_proxy\_user\_hosts\_list
- hue\_proxy\_user\_groups\_list
- hue\_proxy\_user\_hosts\_list
- impala\_proxy\_user\_groups\_list
- impala\_proxy\_user\_hosts\_list
- knox\_proxy\_user\_groups\_list
- knox\_proxy\_user\_hosts\_list
- kudu\_proxy\_user\_groups\_list
- kudu\_proxy\_user\_hosts\_list
- livy\_proxy\_user\_groups\_list
- livy\_proxy\_user\_hosts\_list
- mapred\_proxy\_user\_groups\_list
- mapred\_proxy\_user\_hosts\_list
- object\_store\_service
- oozie\_proxy\_user\_groups\_list
- oozie\_proxy\_user\_hosts\_list
- phoenix\_proxy\_user\_groups\_list
- phoenix\_proxy\_user\_hosts\_list
- redaction\_policy
- redaction\_policy\_enabled
- security\_logger\_enabled
- set\_auth\_to\_local\_to\_lowercase
- smon\_proxy\_user\_groups\_list
- smon\_proxy\_user\_hosts\_list
- ssl\_client\_truststore\_location
- ssl\_client\_truststore\_password
- strict\_transport\_security
- telepub\_proxy\_user\_groups\_list
- telepub\_proxy\_user\_hosts\_list
- trusted\_realms
- yarn\_proxy\_user\_groups\_list
- yarn\_proxy\_user\_hosts\_list

# <span id="page-40-0"></span>**Performance Management**

This section describes mechanisms and best practices for improving performance.

# <span id="page-40-1"></span>**Optimizing Performance in Cloudera Runtime**

This section provides solutions to some performance problems, and describes configuration best practices.

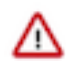

**Important:** Work with your network administrators and hardware vendors to ensure that you have the proper NIC firmware, drivers, and configurations in place and that your network performs properly. Cloudera recognizes that network setup and upgrade are challenging problems, and will do its best to share useful experiences.

### <span id="page-40-2"></span>**Disable the tuned Service**

If your cluster hosts are running RHEL/CentOS 7.x or 8.x, disable the "tuned" service by running the following commands:

### **Procedure**

**1.** Ensure that the tuned service is started:

systemctl start tuned

**2.** Turn the tuned service off:

tuned-adm off

**3.** Ensure that there are no active profiles:

tuned-adm list

The output should contain the following line:

No current active profile

**4.** Shutdown and disable the tuned service:

systemctl stop tuned systemctl disable tuned

## <span id="page-41-0"></span>**Disabling Transparent Hugepages (THP)**

Most Linux platforms supported by Cloudera Runtime include a feature called *transparent hugepages*, which interacts poorly with Hadoop workloads and can seriously degrade performance.

#### **About this task**

Symptom: top and other system monitoring tools show a large percentage of the CPU usage classified as "system CPU". If system CPU usage is 30% or more of the total CPU usage, your system may be experiencing this issue.

To see whether transparent hugepages are enabled, run the following commands and check the output:

```
$ cat defrag_file_pathname
$ cat enabled_file_pathname
```
- [always] never means that transparent hugepages is enabled.
- always [never] means that transparent hugepages is disabled.

To disable Transparent Hugepages, perform the following steps on all cluster hosts:

#### **Procedure**

- **1.** (Required for hosts running RHEL/CentOS 7.x.) To disable transparent hugepages on reboot, add the following commands to the /etc/rc.d/rc.local file on all cluster hosts:
	- RHEL/CentOS 8.x:

echo never > /sys/kernel/mm/transparent\_hugepage/enabled echo never > /sys/kernel/mm/transparent\_hugepage/defrag

• RHEL/CentOS 7.x:

```
echo never > /sys/kernel/mm/transparent_hugepage/enabled
echo never > /sys/kernel/mm/transparent_hugepage/defrag
```
• RHEL/CentOS 6.x

```
echo never > /sys/kernel/mm/redhat_transparent_hugepage/defrag
echo never > /sys/kernel/mm/redhat_transparent_hugepage/enabled
```
• Ubuntu/Debian, OL, SLES:

echo never > /sys/kernel/mm/transparent\_hugepage/defrag echo never > /sys/kernel/mm/transparent\_hugepage/enabled

Modify the permissions of the rc.local file:

chmod +x /etc/rc.d/rc.local

- **2.** If your cluster hosts are running RHEL/CentOS 7.x or 8.x, modify the GRUB configuration to disable THP:
	- a) Add the following line to the GRUB\_CMDLINE\_LINUX options in the /etc/default/grub file:

transparent\_hugepage=never

b) Run the following command:

```
grub2-mkconfig -o /boot/grub2/grub.cfg
```
**3.** Disable the tuned service, as described above.

You can also disable transparent hugepages interactively (but remember this will not survive a reboot).

To disable transparent hugepages temporarily as root:

```
# echo 'never' > defrag file pathname
# echo 'never' > enabled file pathname
```
To disable transparent hugepages temporarily using sudo:

```
$ sudo sh -c "echo 'never' > defrag_file_pathname"
$ sudo sh -c "echo 'never' > enabled file pathname"
```
#### <span id="page-42-0"></span>**Setting the vm.swappiness Linux Kernel Parameter**

The Linux kernel parameter, vm.swappiness, is a value from 0-100 that controls the swapping of application data (as anonymous pages) from physical memory to virtual memory on disk. You can set the value of the vm.swappiness parameter for minimum swapping.

The higher the parameter value, the more aggressively inactive processes are swapped out from physical memory. The lower the value, the less they are swapped, forcing filesystem buffers to be emptied.

On most systems, vm.swappiness is set to 60 by default. This is not suitable for Hadoop clusters because processes are sometimes swapped even when enough memory is available. This can cause lengthy garbage collection pauses for important system daemons, affecting stability and performance.

Cloudera recommends that you set vm.swappiness to a value between 1 and 10, preferably 1, for minimum swapping on systems where the RHEL kernel is 2.6.32-642.el6 or higher.

To view your current setting for vm.swappiness, run:

cat /proc/sys/vm/swappiness

To set vm.swappiness to 1, run:

sudo sysctl -w vm.swappiness=1

To ensure persistence of the vm.swappiness value after reboot:

echo 'vm.swappiness=1' > /etc/sysctl.d/90-cloudera-swappiness.conf

#### **Swap space allocation**

Cloudera recommends following the guidelines provided by your operating system vendor to configure the swap space on each host. If your vendor recommends a swap space range, then use the lowest recommended value.

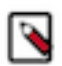

**Note:** If your operating system vendor does not have a recommendation for swap space, then search online for *"Linux default swap space"* and see the recommendation provided by [Red Hat](https://access.redhat.com/documentation/en-us/red_hat_enterprise_linux/7/html/storage_administration_guide/ch-swapspace).

#### <span id="page-42-1"></span>**Improving Performance in Shuffle Handler and IFile Reader**

The MapReduce shuffle handler and IFile reader use native Linux calls, (posix\_fadvise(2) and sync\_data\_range), on Linux systems with Hadoop native libraries installed.

#### Shuffle Handler

You can improve MapReduce shuffle handler performance by enabling shuffle readahead. This causes the TaskTracker or Node Manager to pre-fetch map output before sending it over the socket to the reducer.

• To enable this feature for YARN, set mapreduce.shuffle.manage.os.cache, to true (default). To further tune performance, adjust the value of mapreduce.shuffle.readahead.bytes. The default value is 4 MB.

• To enable this feature for MapReduce, set the mapred.tasktracker.shuffle.fadvise to true (default). To further tune performance, adjust the value of mapred.tasktracker.shuffle.readahead.bytes. The default value is 4 MB.

IFile Reader

Enabling IFile readahead increases the performance of merge operations. To enable this feature for either MRv1 or YARN, set mapreduce.ifile.readahead to true (default). To further tune the performance, adjust the value of mapreduc e.ifile.readahead.bytes. The default value is 4MB.

### <span id="page-43-0"></span>**Tips and Best Practices for Jobs**

This section describes changes you can make at the job level.

Use the Distributed Cache to Transfer the Job JAR

Use the distributed cache to transfer the job JAR rather than using the JobConf(Class) constructor and the JobConf. setJar() and JobConf.setJarByClass() methods.

To add JARs to the classpath, use -libjars *jar1*,*jar2*. This copies the local JAR files to HDFS and uses the distributed cache mechanism to ensure they are available on the task nodes and added to the task classpath.

The advantage of this, over JobConf.setJar, is that if the JAR is on a task node, it does not need to be copied again if a second task from the same job runs on that node, though it will still need to be copied from the launch machine to HDFS.

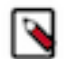

**Note:** -libjars works only if your MapReduce driver uses ToolRunner. If it does not, you would need to use the DistributedCache APIs (Cloudera does not recommend this).

For more information, see item 1 in the blog post *How to Include Third-Party Libraries in Your MapReduce Job*.

Changing the Logging Level on a Job (MRv1)

You can change the logging level for an individual job. You do this by setting the following properties in the job configuration:

- mapreduce.map.log.level
- mapreduce.reduce.log.level

Valid values are NONE, INFO, WARN, DEBUG, TRACE, and ALL.

Example:

```
JobConf conf = new JobConf();
...
conf.set("mapreduce.map.log.level", "DEBUG");
conf.set("mapreduce.reduce.log.level", "TRACE");
...
```
#### <span id="page-43-1"></span>**Decrease Reserve Space**

By default, the ext3 and ext4 filesystems reserve 5% space for use by the root user. This reserved space counts as Non DFS Used.

To view the reserved space use the tune2fs command:

```
# tune2fs -l /dev/sde1 | egrep "Block size:|Reserved block count"
Reserved block count: 36628312
Block size: 4096
```
The Reserved block count is the number of ext3/ext4 filesystem blocks that are reserved. The block size is the size in bytes. In this example, 150 GB (139.72 Gigabytes) are reserved on this filesystem.

Cloudera recommends reducing the root user block reservation from 5% to 1% for the DataNode volumes. To set reserved space to 1% with the tune2fs command:

# tune2fs -m 1 /dev/sde1

# <span id="page-44-0"></span>**Choosing and Configuring Data Compression**

Guidelines for compression types.

#### **Guidelines for Choosing Data Compression**

- GZIP compression uses more CPU resources than Snappy or LZO, but provides a higher compression ratio. GZip is often a good choice for cold data, which is accessed infrequently. Snappy or LZO are a better choice for hot data, which is accessed frequently.
- BZip2 can also produce more compression than GZip for some types of files, at the cost of some speed when compressing and decompressing. HBase does not support BZip2 compression.
- Snappy often performs better than LZO. It is worth running tests to see if you detect a significant difference.

#### **Related Information**

[Hadoop File Formats Support](https://docs.cloudera.com/runtime/7.2.17/impala-reference/topics/impala-file-formats.html)

# <span id="page-44-1"></span>**Resource Management**

Resource management helps ensure predictable behavior by defining the impact of different services on cluster resources.

Use resource management to:

- Guarantee completion in a reasonable time frame for critical workloads.
- Support reasonable cluster scheduling between groups of users based on fair allocation of resources per group.
- Prevent users from depriving other users access to the cluster.

Statically allocating resources using cgroups is configurable through a single static service pool wizard. You allocate services as a percentage of total resources, and the wizard configures the cgroups.

For example, the following figure illustrates static pools for HBase, HDFS, Impala, and YARN services that are respectively assigned 20%, 30%, 20%, and 30% of cluster resources.

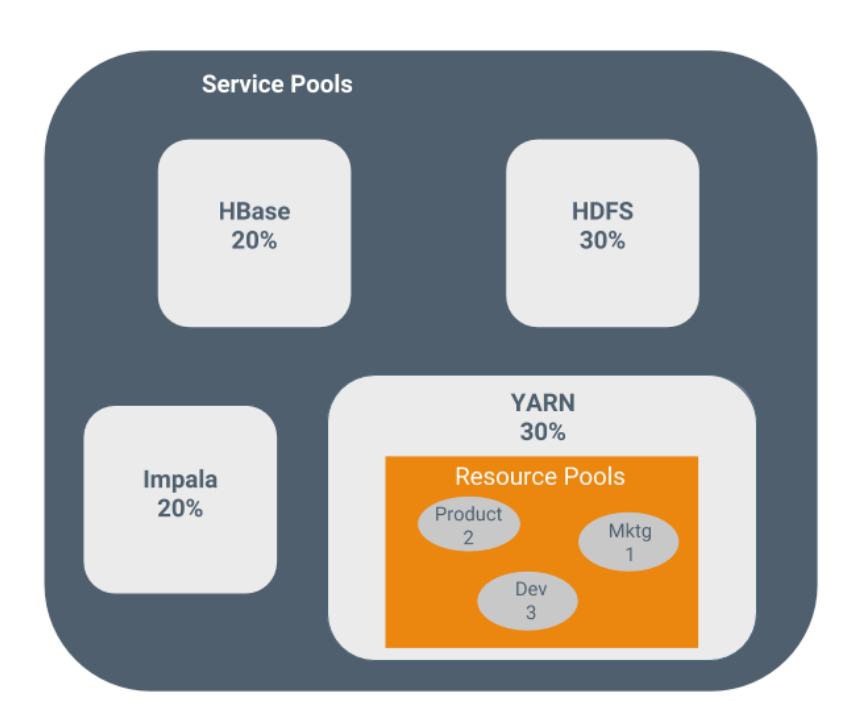

You can dynamically apportion resources that are statically allocated to YARN and Impala by using dynamic resource pools.

Depending on the version of Cloudera Runtime you are using, dynamic resource pools in Cloudera Manager support the following scenarios:

- YARN YARN manages the virtual cores, memory, running applications, maximum resources for undeclared children (for parent pools), and scheduling policy for each pool. In the preceding diagram, three dynamic resource pools—Dev, Product, and Mktg with weights 3, 2, and 1 respectively—are defined for YARN. If an application starts and is assigned to the Product pool, and other applications are using the Dev and Mktg pools, the Product resource pool receives 30% x 2/6 (or 10%) of the total cluster resources. If no applications are using the Dev and Mktg pools, the YARN Product pool is allocated 30% of the cluster resources.
- Impala Impala manages memory for pools running queries and limits the number of running and queued queries in each pool.

# <span id="page-45-0"></span>**Static Service Pools**

*Static service pools* isolate the services in your cluster from one another, so that load on one service has a bounded impact on other services.

Services are allocated a static percentage of total resources—CPU, memory, and I/O weight—which are not shared with other services. When you configure static service pools, Cloudera Manager computes recommended memory, CPU, and I/O configurations for the worker roles of the services that correspond to the percentage assigned to each service. Static service pools are implemented per role group within a cluster, using Linux control groups (cgroups) and cooperative memory limits (for example, Java maximum heap sizes). Static service pools can be used to control access to resources by HBase, HDFS, Impala, MapReduce, Solr, Spark, YARN, and add-on services. Static service pools are not enabled by default.

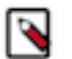

#### **Note:**

- I/O allocation only works when short-circuit reads are enabled.
- I/O allocation does not handle write side I/O because cgroups in the Linux kernel do not currently support buffered writes.

#### **Viewing Static Service Pool Status**

Select Clusters*Cluster name*Static Service Pools. If the cluster has a YARN service, the Static Service Pools Status tab displays and shows whether resource management is enabled for the cluster, and the currently configured service pools.

### <span id="page-46-0"></span>**Enabling and Configuring Static Service Pools**

To enable and configure static service pools, you enter the percentage of resources to allocate to each service and then restart the cluster.

#### **Before you begin**

Minimum Required Role: [Cluster Administrator](https://docs.cloudera.com/cloudera-manager/7.11.0/managing-clusters/topics/cm-user-roles.html) (also provided by Full Administrator)

#### **Procedure**

- **1.** Select Clusters*Cluster name*Static Service Pools.
- **2.** Click the Configuration tab. The Step 1 of 4: Basic Allocation Setup page displays. In each field in the basic allocation table, enter the percentage of resources to give to each service. The total must add up to 100%.
- **3.** Click Continue to proceed.

Step 2: Review Changes - The allocation of resources for each resource type and role displays with the new values as well as the values previously in effect. The values for each role are set by role group; if there is more than one role group for a given role type (for example, for RegionServers or DataNodes) then resources will be allocated separately for the hosts in each role group.

- **4.** Take note of changed settings. If you have previously customized these settings, check these over carefully:
	- Click the  $\geq$  to the right of each percentage to display the allocations for a single service. Click  $\geq$  to the right of the Total (100%) to view all the allocations in a single page.
	- Click the Back button to go to the previous page and change your allocations.
- **5.** When you are satisfied with the allocations, click Continue.

The Step 3 of 4: Restart Services page displays.

- **6.** To apply the new allocation percentages, click Restart Now to restart the cluster. To skip this step, click Restart Later. If HDFS High Availability is enabled, you will have the option to choose a rolling restart.
- **7.** Step 4 of 4: Progress displays the status of the restart commands. Click Finished after the restart commands complete.

After you enable static service pools, there are three additional tasks:

- **8.** Delete everything under the local directory path on NodeManager hosts. The local directory path is configurable, and can be verified in Cloudera Manager with YARN Configuration NodeManager Local Directories .
- **9.** Enable cgroups for resource management. You can enable cgroups in Cloudera Manager with Yarn Configuration Use CGroups for Resource Management .
- **10.** If you are using the optional Impala scratch directory, delete all files in the Impala scratch directory. The directory path is configurable, and can be verified in Cloudera Manager with Impala Configuration Impala Daemon Scratch Directories .

### <span id="page-46-1"></span>**Disabling Static Service Pools**

To disable static service pools, disable cgroup-based resource management for all hosts in all clusters.

#### **Before you begin**

Minimum Required Role: [Cluster Administrator](https://docs.cloudera.com/cloudera-manager/7.11.0/managing-clusters/topics/cm-user-roles.html) (also provided by Full Administrator)

#### **Procedure**

**1.** In the main navigation bar, click Hosts.

- **2.** Click the Configuration tab.
- **3.** Select ScopeResource Management.
- **4.** Clear the Enable Cgroup-based Resource Management property.
- **5.** Click Save Changes.
- **6.** Restart all services.

#### **Results**

Static resource management is disabled, but the percentages you set when you configured the pools, and all the changed settings (for example, heap sizes), are retained by the services. The percentages and settings will also be used when you re-enable static service pools. If you want to revert to the settings you had before static service pools were enabled, follow the procedures in *Viewing and Reverting Configuration Changes*.

# <span id="page-47-0"></span>**Linux Control Groups (cgroups)**

Cloudera Manager can use Linux Control Groups (cgroups) to manage cluster resources.

Minimum Required Role: [Full Administrator](https://docs.cloudera.com/cloudera-manager/7.11.0/managing-clusters/topics/cm-user-roles.html). This feature is not available when using Cloudera Manager to manage Data Hub clusters.

Cloudera Manager supports the Linux control groups (cgroups) kernel feature. With cgroups, administrators can impose per-resource restrictions and limits on services and roles. This provides the ability to allocate resources using cgroups to enable isolation of compute frameworks from one another. You configure resource allocations by setting Service configuration properties for cluster services and roles.

If you have configured cgroups in the Linux environment for your cluster hosts, you can choose to use those custom cgroups instead of the default cgroup configurations provided by Cloudera Manager. You cannot mix these Cloudera Manager-managed cgroups with custom cgroups managed in your Linux environment.

## <span id="page-47-1"></span>**Enabling Resource Management with Control Groups**

Enabling Linux Control Groups (cgroups) using Cloudera Manager.

#### **About this task**

You can configure Cloudera Manager to use Linux Control Groups (cgroups) to manage cluster resources. After enabling cgroups for Resource management, you use Service configuration properties to allocate resources by CPU shares, I/O, and memory.

#### **About this task**

Minimum Required Role: [Cluster Administrator](https://docs.cloudera.com/cloudera-manager/7.11.0/managing-clusters/topics/cm-user-roles.html) (also provided by Full Administrator)

Cgroups-based resource management can be enabled for all hosts, or on a per-host basis.

#### **Procedure**

- **1.** Click Hosts Host Configuration.
- **2.** Click CategoryResource Management.
- **3.** Select the Enable Cgroup-based Resource Management parameter.
- **4.** To enable Cgroups only on specific hosts:
	- a) Click the Add Host Overrides link. The Add Host Overrides page displays.
	- b) Select the hosts where you want to enable Cgroups.
	- c) Click the Add button. The Host Configuration page displays.
	- d) De-select the All Hosts option in the Enable Cgroup-based Resource Management configuration.
	- e) Click Save Changes.
- **5.** Restart all roles on the host(s).
- **6.** To configure the default Cloudera Manager resource parameters, see [Configuring Resource Parameters](#page-48-0) on page 49. If you are using Custom Cgroups to allocate resources, you configure those resource parameters in the Linux environment.

Limitations

- Role group and role instance override cgroup-based resource management parameters must be saved one at a time. Otherwise some of the changes that should be reflected dynamically will be ignored.
- The role group abstraction is an imperfect fit for resource management parameters, where the goal is often to take a numeric value for a host resource and distribute it amongst running roles. The role group represents a "horizontal" slice: the same role across a set of hosts. However, the cluster is often viewed in terms of "vertical" slices, each being a combination of worker roles (such as TaskTracker, DataNode, RegionServer, Impala Daemon, and so on). Nothing in Cloudera Manager guarantees that these disparate horizontal slices are "aligned" (meaning, that the role assignment is identical across hosts). If they are unaligned, some of the role group values will be incorrect on unaligned hosts. For example a host whose role groups have been configured with memory limits but that's missing a role will probably have unassigned memory.

## <span id="page-48-0"></span>**Configuring Resource Parameters**

After enabling cgroups, you can restrict and limit the resource consumption of roles (or role groups) on a per-resource basis.

Minimum Required Role: [Cluster Administrator](https://docs.cloudera.com/cloudera-manager/7.11.0/managing-clusters/topics/cm-user-roles.html) (also provided by Full Administrator)

All of these parameters can be found in the Cloudera Manager Admin Console, under the Resource Management category. To change resource allocations:

- **1.** In the Cloudera Manager Admin Console, go to the service where you want to configure resources.
- **2.** Click the Configuration tab.
- **3.** Select CategoryResource Management.
- **4.** Locate the configuration parameters that begin with "Cgroup". You can specify resource allocations for each type of resource (CPU, memory, etc.) for all roles of the service using these parameters, or you can specify different allocations for each role by clicking the Edit Individual Values link. Edit any of the following parameters:
	- CPU Shares The more CPU shares given to a role, the larger its share of the CPU when under contention. Until processes on the host (including both roles managed by Cloudera Manager and other system processes) are contending for all of the CPUs, this will have no effect. When there is contention, those processes with higher CPU shares will be given more CPU time. The effect is linear: a process with 4 CPU shares will be given roughly twice as much CPU time as a process with 2 CPU shares.

Updates to this parameter are dynamically reflected in the running role.

• I/O Weight - The greater the I/O weight, the higher priority will be given to I/O requests made by the role when I/O is under contention (either by roles managed by Cloudera Manager or by other system processes).

This only affects read requests; write requests remain unprioritized. The Linux I/O scheduler controls when buffered writes are flushed to disk, based on time and quantity thresholds. It continually flushes buffered writes from multiple sources, not certain prioritized processes.

Updates to this parameter are dynamically reflected in the running role.

• Memory Soft Limit - When the limit is reached, the kernel will reclaim pages charged to the process if and only if the host is facing memory pressure. If reclaiming fails, the kernel may stop the process. Both anonymous as well as page cache pages contribute to the limit.

After updating this parameter, you must restart the role for changes to take effect.

• Memory Hard Limit - When a role's resident set size (RSS) exceeds the value of this parameter, the kernel will swap out some of the role's memory. If it is unable to do so, it will stop the process. The kernel measures memory consumption in a manner that does not necessarily match what the top or ps report for RSS, so expect that this limit is a rough approximation.

After updating this parameter, you must restart the role for changes to take effect.

- **5.** Click Save Changes.
- **6.** Restart the service or roles where you changed values.

See [Restarting a Cloudera Runtime Service](#page-33-0) on page 34 or [Starting, Stopping, and Restarting Role Instances](#page-25-2) on page 26.

#### **Example: Protecting Production MapReduce Jobs from Impala Queries**

Suppose you have MapReduce deployed in production and want to roll out Impala without affecting production MapReduce jobs. For simplicity, we will make the following assumptions:

- The cluster is using homogenous hardware
- Each worker host has two cores
- Each worker host has 8 GB of RAM
- Each worker host is running a DataNode, TaskTracker, and an Impala Daemon
- Each role type is in a single role group
- Cgroups-based resource management has been enabled on all hosts

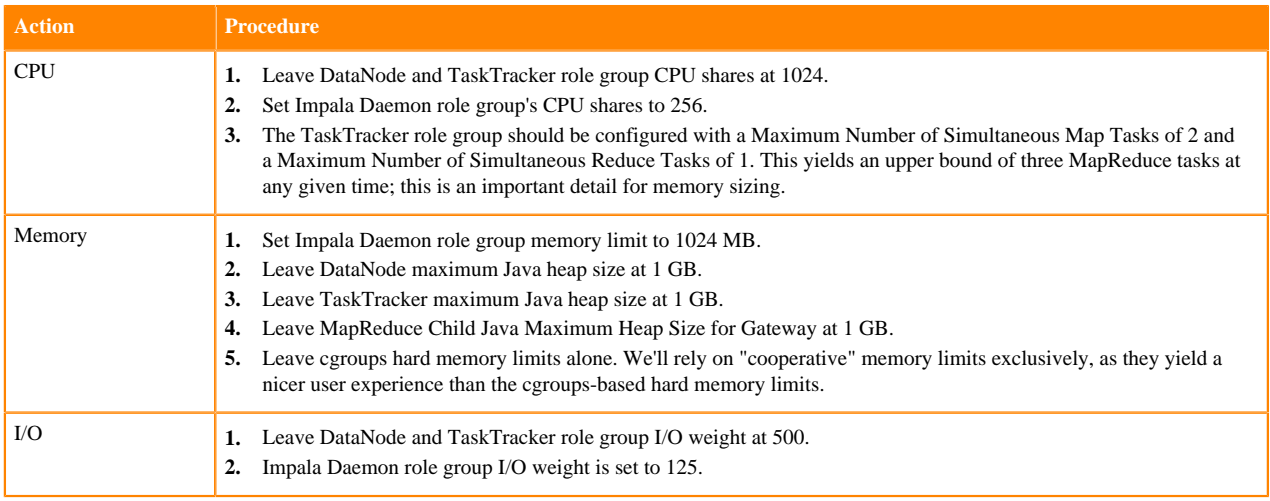

When you're done with configuration, restart all services for these changes to take effect. The results are:

- **1.** When MapReduce jobs are running, all Impala queries together will consume up to a fifth of the cluster's CPU resources.
- **2.** Individual Impala Daemons will not consume more than 1 GB of RAM. If this figure is exceeded, new queries will be cancelled.
- **3.** DataNodes and TaskTrackers can consume up to 1 GB of RAM each.
- **4.** We expect up to 3 MapReduce tasks at a given time, each with a maximum heap size of 1 GB of RAM. That's up to 3 GB for MapReduce tasks.
- **5.** The remainder of each host's available RAM (6 GB) is reserved for other host processes.
- **6.** When MapReduce jobs are running, read requests issued by Impala queries will receive a fifth of the priority of either HDFS read requests or MapReduce read requests.

#### **Operating System Support for Cgroups**

Cgroups are a feature of the Linux kernel, and as such, support depends on the host's Linux distribution and version as shown in the following tables. If a distribution lacks support for a given parameter, changes to the parameter have no effect.

The exact level of support can be found in the Cloudera Manager Agent log file, shortly after the Agent has started. In the log file, look for an entry like this:

```
Found cgroups capabilities: {
'has_memory': True, 
'default_memory_limit_in_bytes': 9223372036854775807, 
'writable_cgroup_dot_procs': True, 
'has_cpu': True, 
'default_blkio_weight': 1000, 
'default_cpu_shares': 1024, 
'has_blkio': True}
```
The has\_cpu and similar entries correspond directly to support for the CPU, I/O, and memory parameters.

### <span id="page-50-0"></span>**Configuring Custom Cgroups**

Instead of using the default Cloudera Manager cgroups for resource management, you can configure Custom Cgroups. You must configure these cgroups in the Linux environments of your cluster hosts before enabling Custom Cgroups in Cloudera Manager. You can configure Custom cgroups for all or selected roles of a service.

#### **About this task**

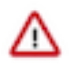

**Important:** When you configure a custom cgroup for any service or role, all of the other cgroup configurations managed by Cloudera Manager are ignored. You cannot choose to only override a single cgroup subsystem. Any subsystems not defined in the custom cgroup configuration parameter will be set to the operating system default.

#### **Procedure**

- **1.** If you have not already enabled cgroups, enable Resource Management with Control Groups. See [Enabling](#page-47-1) [Resource Management with Control Groups](#page-47-1) on page 48.
- **2.** In the Cloudera Manager Admin Console, go to the service where you want to enable custom cgroups.
- **3.** Click the Configuration tab.
- **4.** Select CategoryResource Management.
- **5.** Locate the Custom Control Group Resources (overrides Cgroup settings) configuration parameter.
- **6.** To configure cgroups for all roles of the service:
	- a) Enter the names of the pre-configured cgroups you want to apply to the service. Separate the cgroup names using a single space. Use the following format:

```
<subsystem>:<path>
```
or

<subsystem>,<subsystem>, ...:<path>

This is the same format used to launch processes from the Linux command line using the cgexec command.

For example, to enable a CPU control group:

cpu:myCgroup

For more information, see the documentation for your operating system.

- b) Click Save Changes.
- c) Restart the service. See [Restarting a Cloudera Runtime Service](#page-33-0) on page 34.
- **7.** To enable a custom cgroup for one or more roles of this service:
	- a) Click the Edit Individual Values link. A text box for each role of this service displays.
	- b) Enter the names of the pre-configured cgroups you want to apply to each role using the format described in the previous step.
	- c) Restart each role where you configured a custom cgroup. See [Starting, Stopping, and Restarting Role Instances](#page-25-2) on page 26.

# <span id="page-51-0"></span>**Data Storage for Monitoring Data**

The Service Monitor and Host Monitor roles in the Cloudera Management Service store time series data, health data, and Impala query and YARN application metadata.

#### <span id="page-51-1"></span>**Configuring Service Monitor Data Storage**

The Service Monitor stores time series data and health data, Impala query metadata, and YARN application metadata.

By default, the data is stored in /var/lib/cloudera-service-monitor/ on the Service Monitor host. You can change this by modifying the Service Monitor Storage Directory configuration (firehose.storage.base.directory). To change this configuration on an active system, see *Moving Monitoring Data on an Active Cluster*.

You can control how much disk space to reserve for the different classes of data the Service Monitor stores by changing the following configuration options:

- Time-series metrics and health data Time-Series Storage (firehose time series storage bytes 10 GB default, 10 GB minimum)
- Impala query metadata Impala Storage (firehose\_impala\_storage\_bytes 1 GB default)
- YARN application metadata YARN Storage (firehose yarn storage bytes 1 GB default)

For information about how metric data is stored in Cloudera Manager and how storage limits impact data retention, see [Data Granularity and Time-Series Metric Data](https://docs.cloudera.com/cloudera-manager/7.11.0/managing-clusters/topics/cm-data-granularity-time-series-metric-data.html).

The default values are small, so you should examine disk usage after several days of activity to determine how much space is needed.

### <span id="page-51-2"></span>**Configuring Host Monitor Data Storage**

The Host Monitor stores time series data and health data.

By default, the data is stored in /var/lib/cloudera-host-monitor/ on the Host Monitor host. You can change this by modifying the Host Monitor Storage Directory configuration. To change this configuration on an active system, follow the procedure in *Moving Monitoring Data on an Active Cluster*.

You can control how much disk space to reserve for Host Monitor data by changing the following configuration option:

• Time-series metrics and health data: Time Series Storage (firehose\_time\_series\_storage\_bytes - 10 GB default, 10 GB minimum)

For information about how metric data is stored in Cloudera Manager and how storage limits impact data retention, see *Data Granularity and Time-Series Metric Data*.

The default value is small, so you should examine disk usage after several days of activity to determine how much space they need. The Charts Library tab on the Cloudera Management Service page shows the current disk space consumed and its rate of growth, categorized by the type of data stored. For example, you can compare the space consumed by raw metric data to daily summaries of that data.

### <span id="page-52-0"></span>**Viewing Host and Service Monitor Data Storage**

The Cloudera Management Service page shows the current disk space consumed and its rate of growth, categorized by the type of data stored. For example, you can compare the space consumed by raw metric data to daily summaries of that data.

#### **Procedure**

- **1.** Select ClustersCloudera Management Service.
- **2.** Click the Charts Library tab.

### <span id="page-52-1"></span>**Data Granularity and Time-Series Metric Data**

The Service Monitor and Host Monitor store time-series metric data in a variety of ways.

When the data is received, it is written as-is to the metric store. Over time, the raw data is summarized to and stored at various data granularities. For example, after ten minutes, a summary point is written containing the average of the metric over the period as well as the minimum, the maximum, the standard deviation, and a variety of other statistics. This process is summarized to produce hourly, six-hourly, daily, and weekly summaries. This data summarization procedure applies only to metric data. When the Impala query and YARN application monitoring storage limit is reached, the oldest stored records are deleted.

The Service Monitor and Host Monitor internally manage the amount of overall storage space dedicated to each data granularity level. When the limit for a level is reached, the oldest data points at that level are deleted. Metric data for that time period remains available at the lower granularity levels. For example, when an hourly point for a particular time is deleted to free up space, a daily point still exists covering that hour. Because each of these data granularities consumes significantly less storage than the previous summary level, lower granularity levels can be retained for longer periods of time. With the recommended amount of storage, weekly points can often be retained indefinitely.

Some features, such as a detailed display of health results, depend on the presence of raw data. Cluster utilization reports depend on hourly data being available for the selected time range. Charts built from weekly data might show a large gap between the last data point and the current time, as the next data point is not available yet. Other granularity levels may exhibit a similar gap, due in part to delays in the summarization process. These gaps may coincide with another one on the other side of the chart if metric history is too short to cover the selected time range. Health history is maintained by the event store dictated by its retention policies.

### <span id="page-52-2"></span>**Moving Monitoring Data on an Active Cluster**

You can change where monitoring data is stored on a cluster.

#### **Basic: Changing the Configured Directory**

**1.** Stop the Service Monitor or Host Monitor.

- **2.** Save your old monitoring data and then copy the current directory to the new directory (optional).
- **3.** Update the Storage Directory configuration option (firehose.storage.base.directory) on the corresponding role configuration page.
- **4.** Start the Service Monitor or Host Monitor.

#### **Advanced: High Performance**

For the best performance, and especially for a large cluster, Host Monitor and Service Monitor storage directories should have their own dedicated spindles. In most cases, that provides sufficient performance, but you can divide your data further if needed. You cannot configure this directly with Cloudera Manager; instead, you must use symbolic links.

For example, if all your Service Monitor data is located in /data/1/service\_monitor, and you want to separate your Impala data from your time series data, you could do the following:

- **1.** Stop the Service Monitor.
- **2.** Move the original Impala data in /data/1/service\_monitor/impala to the new directory, for example /data/2/impa la\_data.
- **3.** Create a symbolic link from /data/1/service\_monitor/impala to /data/2/impala\_data with the following command:

```
ln -s /data/2/impala_data /data/1/service_monitor/impala
```
**4.** Start the Service Monitor.

## <span id="page-53-0"></span>**Host Monitor and Service Monitor Memory Configuration**

You can configure Java heap size and non-Java memory size. The memory recommended for these configuration options depends on the number of hosts in the cluster, the services running on the cluster, and the number of monitored entities.

Monitored entities are the objects monitored by the Service Monitor or Host Monitor. As the number of hosts and services increases, the number of monitored entities also increases.

In addition to the memory configured, the Host Monitor and Service Monitor use the Linux page cache. Memory available for page caching on the Host Monitor and Service Monitor hosts improves performance.

#### **Configuring Memory Allocations**

To configure memory allocations, determine how many entities are being monitored and then consult the tables below for required and recommended memory configurations.

#### **About this task**

To determine the number of entities being monitored:

#### **Procedure**

**1.** Go to ClustersCloudera Management Service.

**2.** Locate the chart with the title Cloudera Management Service Monitored Entities.

The number of monitored entities for the Host Monitor and Service Monitor displays at the bottom of the chart. In the following example, the Host Monitor has 46 monitored entities and the Service Monitor has 230 monitored entities.

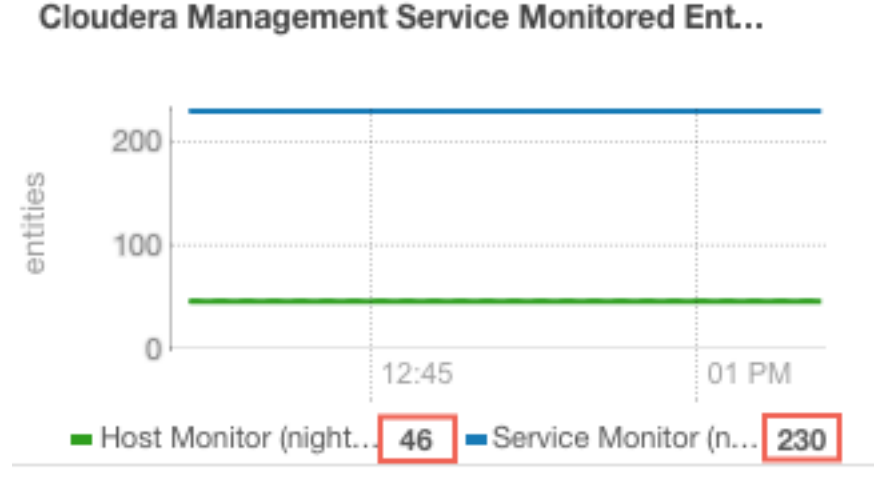

- **3.** Use the number of monitored entities for the Host Monitor to determine its memory requirements and recommendations in the tables below.
- **4.** Use the number of monitored entities for the Service Monitor to determine its memory requirements and recommendations in the tables below.

Clusters with HDFS, YARN, or Impala

Use the recommendations in this table for clusters where the only services having worker roles are HDFS, YARN, or Impala.

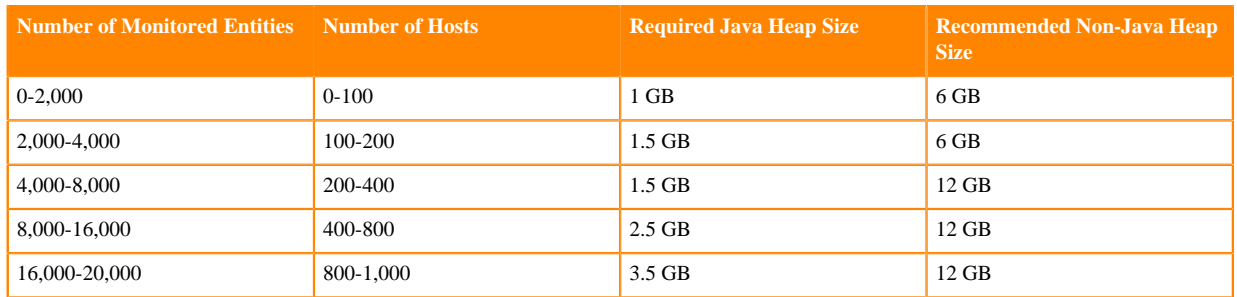

Clusters with HBase, Solr, Kafka, or Kudu

Use the recommendations when services such as HBase, Solr, Kafka, or Kudu are deployed in the cluster. These services typically have larger quantities of monitored entities.

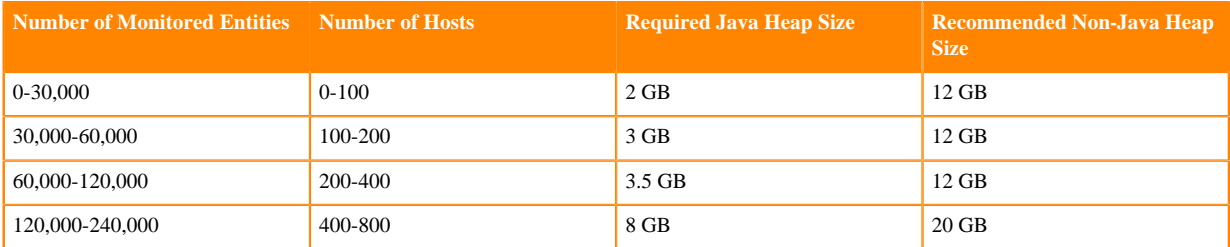

# <span id="page-54-0"></span>**Accessing Storage Using Amazon S3**

# <span id="page-55-0"></span>**Referencing S3 Credentials for YARN, MapReduce, or Spark Clients**

If you have selected IAM authentication, no additional steps are needed. If you are not using IAM authentication, use one of the following three options to provide Amazon S3 credentials to clients.

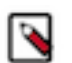

**Note:** This method of specifying AWS credentials to clients does not completely distribute secrets securely because the credentials are not encrypted. Use caution when operating in a multi-tenant environment.

#### **Programmatic**

Specify the credentials in the configuration for the job. This option is most useful for Spark jobs.

#### **Make a modified copy of the configuration files**

Make a copy of the configuration files and add the S3 credentials:

- **1.** For YARN and MapReduce jobs, copy the contents of the /etc/hadoop/conf directory to a local working directory under the home directory of the host where you will submit the job. For Spark jobs, copy /etc/spark/conf to a local directory under the home directory of the host where you will submit the job.
- **2.** Set the permissions for the configuration files appropriately for your environment and ensure that unauthorized users cannot access sensitive configurations in these files.
- **3.** Add the following to the core-site.xml file within the <configuration> element:

```
<property>
     <name>fs.s3a.access.key</name>
    <value>Amazon S3 Access Key</value>
</property>
<property>
     <name>fs.s3a.secret.key</name>
    <value>Amazon S3 Secret Key</value>
</property>
```
- **4.** Reference these versions of the configuration files when submitting jobs by running the following command:
	- YARN or MapReduce:

export HADOOP\_CONF\_DIR=path to local configuration directory

• Spark:

export SPARK\_CONF\_DIR=path to local configuration directory

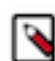

**Note:** If you update the client configuration files from Cloudera Manager, you must repeat these steps to use the new configurations.

#### **Reference the managed configuration files and add AWS credentials**

This option allows you to continue to use the configuration files managed by Cloudera Manager. If you deploy new configuration files, the new values are included by reference in your copy of the configuration files while also maintaining a version of the configuration that contains the Amazon S3 credentials:

- **1.** Create a local directory under your home directory.
- **2.** Copy the configuration files from /etc/hadoop/conf to the new directory.
- **3.** Set the permissions for the configuration files appropriately for your environment.
- **4.** Edit each configuration file:
	- **a.** Remove all elements within the <configuration> element.
	- **b.** Add an XML <include> element within the <configuration> element to reference the configuration files managed by Cloudera Manager. For example:

```
<include xmlns="http://www.w3.org/2001/XInclude"
          href="/etc/hadoop/conf/hdfs-site.xml">
    <fallback />
</include>
```
**5.** Add the following to the core-site.xml file within the <configuration> element:

```
<property>
     <name>fs.s3a.access.key</name>
     <value>Amazon S3 Access Key</value>
</property>
<property>
     <name>fs.s3a.secret.key</name>
     <value>Amazon S3 Secret Key</value>
</property>
```
- **6.** Reference these versions of the configuration files when submitting jobs by running the following command:
	- YARN or MapReduce:

export HADOOP\_CONF\_DIR=path to local configuration directory

• Spark:

export SPARK\_CONF\_DIR=path to local configuration directory

Example core-site.xml file:

```
<?xml version="1.0"?>
<?xml-stylesheet type="text/xsl" href="configuration.xsl"?>
<configuration>
   <include xmlns="http://www.w3.org/2001/XInclude"
     href="/etc/hadoop/conf/core-site.xml">
     <fallback />
   </include>
   <property>
     <name>fs.s3a.access.key</name>
     <value>Amazon S3 Access Key</value>
   </property>
   <property>
     <name>fs.s3a.secret.key</name>
    <value>Amazon S3 Secret Key</value>
   </property>
</configuration>
```
## <span id="page-56-0"></span>**Referencing Amazon S3 in URIs**

By default, files are still placed on the local HDFS and not on S3 if the protocol is not specified in the URI. When you have added the Amazon S3 service, use one of the following options to construct the URIs to reference when submitting jobs:

• Amazon S3:

```
s3a://bucket_name/path
```
• HDFS:

hdfs://path

or

/path

### **Related Information**

[Accessing Data Stored in Amazon S3 through Spark](https://docs.cloudera.com/runtime/7.2.17/developing-spark-applications/topics/spark-s3.html) [Impala with Amazon S3](https://docs.cloudera.com/runtime/7.2.17/impala-reference/topics/impala-s3.html)

# <span id="page-57-0"></span>**Using Fast Upload with Amazon S3**

Writing data to Amazon S3 is subject to limitations of the s3a OutputStream implementation, which buffers the entire file to disk before uploading it to S3. This can cause the upload to proceed very slowly and can require a large amount of temporary disk space on local disks.

You can configure a cluster to use the Fast Upload feature. This feature implements several performance improvements and has tunable parameters for buffering to disk (the default) or to memory, tuning the number of threads, and for specifying the disk directories used for buffering.

# <span id="page-57-1"></span>**Enabling Fast Upload using Cloudera Manager**

#### **Procedure**

To enable Fast Upload for clusters managed by Cloudera Manager:

- **1.** Go to the HDFS service.
- **2.** Click the Configuration tab.
- **3.** Search for "core-site.xml" and locate the Cluster-wide Advanced Configuration Snippet (Safety Valve) for coresite.xml property.
- **4.** Add the fs.s3a.fast.upload property and set it to true.
- **5.** Set any additional tuning properties in the Cluster-wide Advanced Configuration Snippet (Safety Valve) for coresite.xml configuration properties.
- **6.** Click Save Changes.

#### **Results**

Cloudera Manager will indicate that there are stale services and which services need to be restarted. **Related Information**

[Setting an Advanced Configuration Snippet for a Cluster](https://docs.cloudera.com/cloudera-manager/7.11.0/configuring-clusters/topics/cm-set-advanced-configuration-cluster.html)

[Restarting a Cloudera Runtime Service](#page-33-0)

## <span id="page-58-0"></span>**How to Configure a MapReduce Job to Access S3 with an HDFS Credstore**

Configure your MapReduce jobs to read and write to Amazon S3 using a custom password for an HDFS Credstore.

#### **Procedure**

**1.** Copy the contents of the /etc/hadoop/conf directory to a local working directory on the host where you will submit the MapReduce job. Use the --dereference option when copying the file so that symlinks are correctly resolved. For example:

```
cp -r --dereference /etc/hadoop/conf ~/my_custom_config_directory
```
**2.** Change the permissions of the directory so that only you have access:

```
chmod go-wrx -R my_custom_config_directory/
```
If you see the following message, you can ignore it:

```
cp: cannot open `/etc/hadoop/conf/container-executor.cfg' for reading: P
ermission denied
```
**3.** Add the following to the copy of the core-site.xml file in the working directory:

```
<property>
  <name>hadoop.security.credential.provider.path</name>
   <value>jceks://hdfs/user/username/awscreds.jceks</value>
</property>
```
**4.** Specify a custom Credstore by running the following command on the client host:

```
export HADOOP_CREDSTORE_PASSWORD=your_custom_keystore_password
```
- **5.** In the working directory, edit the mapred-site.xml file:
	- a) Add the following properties:

```
<property>
   <name>yarn.app.mapreduce.am.env</name>
  <value>HADOOP_CREDSTORE_PASSWORD=your_custom_keystore_password</value>
</property>
<property>
   <name>mapred.child.env</name>
   <value>HADOOP_CREDSTORE_PASSWORD=your_custom_keystore_password</value>
</property>
```
b) Add yarn.app.mapreduce.am.env and mapred.child.env to the comma-separated list of values of the mapreduc e.job.redacted-properties property. For example (new values shown bold):

```
<property>
   <name>mapreduce.job.redacted-properties</name>
   <value>fs.s3a.access.key,fs.s3a.secret
.key,yarn.app.mapreduce.am.env,mapred.child.env</value>
</property>
```
**6.** Set the environment variable to point to your working directory:

```
export HADOOP CONF DIR=~/path to working directory
```
**7.** Create the Credstore by running the following commands:

```
hadoop credential create fs.s3a.access.key
hadoop credential create fs.s3a.secret.key
```
You will be prompted to enter the access key and secret key.

**8.** List the credentials to make sure they were created correctly by running the following command:

hadoop credential list

- **9.** Submit your job. For example:
	- ls

hdfs dfs -ls s3a://S3\_Bucket/

distep

hadoop distcp hdfs\_path s3a://S3\_Bucket/S3\_path

• teragen (package-based installations)

```
hadoop jar /usr/lib/hadoop-mapreduce/hadoop-mapreduce-examples.jar terag
en 100 s3a://S3_Bucket/teragen_test
```
• teragen (parcel-based installations)

```
hadoop jar /opt/cloudera/parcels/CDH/lib/hadoop-mapreduce/hadoop-mapredu
ce-examples.jar teragen 100 s3a://S3_Bucket/teragen_test
```
## <span id="page-59-0"></span>**Importing Data into Amazon S3 Using Sqoop**

Sqoop supports data import from RDBMS into Amazon S3.

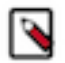

Note: Sqoop import is supported only into the S3A (s3a:// protocol) filesystem.

#### <span id="page-59-1"></span>**Authentication**

You must authenticate to an S3 bucket using Amazon Web Service credentials. There are three ways to pass these credentials:

- Provide them in the configuration file or files manually.
- Provide them on the sqoop command line.
- Reference a credential store to "hide" sensitive data, so that they do not appear in the console output, configuration file, or log files.

Amazon S3 Block Filesystem URI example:

s3a://bucket\_name/path/to/file

S3 credentials can be provided in a configuration file (for example, core-site.xml):

```
<property>
     <name>fs.s3a.access.key</name>
     <value>...</value>
</property>
<property>
     <name>fs.s3a.secret.key</name>
     <value>...</value>
```
#### </property>

You can also set up the configurations through Cloudera Manager by adding the configurations to the appropriate Advanced Configuration Snippet property.

Credentials can be provided through the command line:

```
sqoop import -Dfs.s3a.access.key=... -Dfs.s3a.secret.key=... --target-dir s3
a://
```
For example:

```
sqoop import -Dfs.s3a.access.key=$ACCES_KEY -Dfs.s3a.secret.key=$SECRET_KEY
--connect $CONN --username $USER --password $PWD --table $TABLENAME --target
-dir s3a://example-bucket/target-directory
```
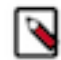

**Note:** Entering sensitive data on the command line is inherently insecure. The data entered can be accessed in log files and other artifacts. Cloudera recommends that you use a credential provider to store credentials.

#### **Using a Credential Provider to Secure S3 Credentials**

You can run the sqoop command without entering the access key and secret key on the command line. This prevents these credentials from being exposed in the console output, log files, configuration files, and other artifacts. Running the command this way requires that you provision a credential store to securely store the access key and secret key. The credential store file is saved in HDFS.

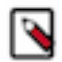

**Note:** Using a Credential Provider does not work with MapReduce v1 (MRV1).

To provision credentials in a credential store:

**1.** Provision the credentials by running the following commands:

```
hadoop credential create fs.s3a.access.key -value access_key -provider j
ceks://hdfs/path_to_credential_store_file
hadoop credential create fs.s3a.secret.key -value secret_key -provider j
ceks://hdfs/path_to_credential_store_file
```
For example:

```
hadoop credential create fs.s3a.access.key -value foobar -provider jceks
://hdfs/user/alice/home/keystores/aws.jceks
hadoop credential create fs.s3a.secret.key -value barfoo -provider jceks
://hdfs/user/alice/home/keystores/aws.jceks
```
You can omit the -value option and its value. When the option is omitted, the command will prompt the user to enter the value.

- **2.** Copy the contents of the /etc/hadoop/conf directory to a working directory.
- **3.** Add the following to the core-site.xml file in the working directory:

```
<property>
<name>hadoop.security.credential.provider.path</name>
<value>jceks://hdfs/path_to_credential_store_file</value>
</property>
```
**4.** Set the HADOOP\_CONF\_DIR environment variable to the location of the working directory:

export HADOOP\_CONF\_DIR=path\_to\_working\_directory

After completing these steps, you can run the sqoop command using the following syntax:

Import into a target directory in an Amazon S3 bucket while credentials are stored in a credential store file and its path is set in the core-site.xml.

```
sqoop import --connect $CONN --username $USER --password $PWD --t
able $TABLENAME --target-dir s3a://example-bucket/target-directory
```
You can also reference the credential store on the command line, without having to enter it in a copy of the coresite.xml file. You also do not have to set a value for HADOOP\_CONF\_DIR. Use the following syntax:

Import into a target directory in an Amazon S3 bucket while credentials are stored in a credential store file and its path is passed on the command line.

```
sqoop import -Dhadoop.security.credential.provider.path=jceks://hdfspath-to-
credential-store-file --connect $CONN --username $USER --password $PWD --t
able $TABLENAME --target-dir s3a://example-bucket/target-directory
```
#### **Related Information**

[Credential Management \(Apache Software Foundation\)](https://hadoop.apache.org/docs/current/hadoop-project-dist/hadoop-common/CredentialProviderAPI.html#Credential_Management)

### <span id="page-61-0"></span>**Sqoop Import into Amazon S3**

#### **Import Data from RDBMS into an S3 Bucket**

The --target-dir option must be set to the target location in the S3 bucket to import data from RDBMS into an S3 bucket.

Example command: Import data into a target directory in an Amazon S3 bucket.

```
sqoop import --connect $CONN --username $USER --password $PWD --t
able $TABLENAME --target-dir s3a://example-bucket/target-directory
```
Data from RDBMS can be imported into S3 as Sequence or Avro file format too.

Parquet import into S3 is also supported if the Parquet Hadoop API based implementation is used, meaning that the - parquet-configurator-implementation option is set to hadoop.

Example command: Import data into a target directory in an Amazon S3 bucket as Parquet file.

```
sqoop import --connect $CONN --username $USER --password $PWD --t
able $TABLENAME --target-dir s3a://example-bucket/target-directory --as-pa
rquetfile --parquet-configurator-implementation hadoop
```
#### **Import Data into S3 Bucket in Incremental Mode**

The --temporary-rootdir option must be set to point to a location in the S3 bucket to import data into an S3 bucket in incremental mode.

#### **Append Mode**

When importing data into a target directory in an Amazon S3 bucket in incremental append mode, the location of the temporary root directory must be in the same bucket as the directory. For example: s3a://example-bucket/temporary-r ootdir or s3a://example-bucket/target-directory/temporary-rootdir.

Example command: Import data into a target directory in an Amazon S3 bucket in incremental append mode.

```
sqoop import --connect $CONN --username $USER --password $PWD --t
able $TABLE_NAME --target-dir s3a://example-bucket/target-directory --incre
mental append --check-column $CHECK_COLUMN --last-value $LAST_VALUE --tempo
rary-rootdir s3a://example-bucket/temporary-rootdir
```
Data from RDBMS can be imported into S3 in incremental append mode as Sequence or Avro file format. too

Parquet import into S3 in incremental append mode is also supported if the Parquet Hadoop API based implementation is used, meaning that the --parquet-configurator-implementation option is set to hadoop.

Example command: Import data into a target directory in an Amazon S3 bucket in incremental append mode as Parquet file.

sqoop import --connect \$CONN --username \$USER --password \$PWD --t able \$TABLE\_NAME --target-dir s3a://example-bucket/target-directory --incre mental append --check-column \$CHECK\_COLUMN --last-value \$LAST\_VALUE --tempo rary-rootdir s3a://example-bucket/temporary-rootdir --as-parquetfile --parq uet-configurator-implementation hadoop

#### **Lastmodified Mode**

When importing data into a target directory in an Amazon S3 bucket in incremental lastmodified mode, the location of the temporary root directory must be in the same bucket and in the same directory as the target directory. For example: s3a://example-bucket/temporary-rootdir in case of s3a://example-bucket/target-directory.

Example command: Import data into a target directory in an Amazon S3 bucket in incremental lastmodified mode.

```
sqoop import --connect $CONN --username $USER --password $PWD --t
able $TABLE_NAME --target-dir s3a://example-bucket/target-directory --incre
mental lastmodified --check-column $CHECK_COLUMN --merge-key $MERGE_KEY --
last-value $LAST_VALUE --temporary-rootdir s3a://example-bucket/temporary-
rootdir
```
Parquet import into S3 in incremental lastmodified mode is supported if the Parquet Hadoop API based implementation is used, meaning that the --parquet-configurator-implementation option is set to hadoop.

Example command: Import data into a target directory in an Amazon S3 bucket in incremental lastmodified mode as Parquet file.

```
sqoop import --connect $CONN --username $USER --password $PWD --t
able $TABLE_NAME --target-dir s3a://example-bucket/target-directory --incre
mental lastmodified --check-column $CHECK_COLUMN --merge-key $MERGE_KEY --
last-value $LAST_VALUE --temporary-rootdir s3a://example-bucket/temporary-
rootdir
 --as-parquetfile --parquet-configurator-implementation hadoop
```
#### **Import Data into an External Hive Table Backed by S3**

The AWS credentials must be set in the Hive configuration file (hive-site.xml) to import data from RDBMS into an external Hive table backed by S3. The configuration file can be edited manually or by using the advanced configuration snippets.

Both --target-dir and --external-table-dir options have to be set. The --external-table-dir has to point to the Hive table location in the S3 bucket.

Parquet import into an external Hive table backed by S3 is supported if the Parquet Hadoop API based implementation is used, meaning that the --parquet-configurator-implementation option is set to hadoop.

#### **Example Commands: Create an External Hive Table Backed by S3**

Create an external Hive table backed by S3 using HiveServer2:

```
sqoop import --connect $CONN --username $USER --password $PWD --t
able $TABLE_NAME --hive-import --create-hive-table --hs2-url $HS2_URL --h
s2-user $HS2_USER --hs2-keytab $HS2_KEYTAB --hive-table $HIVE_TABLE_NAME --t
arget-dir s3a://example-bucket/target-directory --external-table-dir s3a://
example-bucket/external-directory
```
Create and external Hive table backed by S3 using Hive CLI:

```
sqoop import --connect $CONN --username $USER --password $PWD
 --table $TABLE_NAME --hive-import --create-hive-table --hive-ta
ble $HIVE_TABLE_NAME --target-dir s3a://example-bucket/target-directory --e
xternal-table-dir s3a://example-bucket/external-directory
```
Create an external Hive table backed by S3 as Parquet file using Hive CLI:

```
sqoop import --connect $CONN --username $USER --password $PWD
 --table $TABLE_NAME --hive-import --create-hive-table --hive-ta
ble $HIVE_TABLE_NAME --target-dir s3a://example-bucket/target-directory --e
xternal-table-dir s3a://example-bucket/external-directory --as-parquetfile
  --parquet-configurator-implementation hadoop
```
#### **Example Commands: Import Data into an External Hive Table Backed by S3**

Import data into an external Hive table backed by S3 using HiveServer2:

```
sqoop import --connect $CONN --username $USER --password $PWD --t
able $TABLE_NAME --hive-import --hs2-url $HS2_URL --hs2-user $HS2_USER --h
s2-keytab $HS2 KEYTAB --target-dir s3a://example-bucket/target-directory --e
xternal-table-dir s3a://example-bucket/external-directory
```
Import data into an external Hive table backed by S3 using Hive CLI:

```
sqoop import --connect $CONN --username $USER --password $PWD --t
able $TABLE_NAME --hive-import --target-dir s3a://example-bucket/target-
directory --external-table-dir s3a://example-bucket/external-directory
```
Import data into an external Hive table backed by S3 as Parquet file using Hive CLI:

```
sqoop import --connect $CONN --username $USER --password $PWD --t
able $TABLE_NAME --hive-import --target-dir s3a://example-bucket/target-dire
ctory --external-table-dir s3a://example-bucket/external-directory --as-pa
rquetfile --parquet-configurator-implementation hadoop
```
# <span id="page-63-0"></span>**Accessing Storage Using Microsoft ADLS Gen 2**

These topics focused on Microsoft ADLS from the core Cloudera Enterprise documentation library can help you deploy, configure, manage, and secure clusters in the cloud. They are listed by broad category:

Note the following limitations:

- ADLS is not supported as the default filesystem. Do not set the default file system property (fs.defaultFS) to an abfss:// URI. You can use ADLS as secondary filesystem while HDFS remains the primary filesystem.
- Hadoop Kerberos authentication is supported, but it is separate from the Azure user used for ADLS authentication.
- Directory and file names should not end with a period. Paths that end in periods can cause inconsistent behavior, including the period disappearing. For more information, see [HADOOP-15860.](https://issues.apache.org/jira/browse/HADOOP-15860)

#### **Related Information**

[Inserting data into a Hive table created on Microsoft ADLS fails with an AzureADAuthenticator exception](https://my.cloudera.com/knowledge/INSERT-on-a-Hive-table-created-on-Microsoft-ADLS-fails-with?id=351780)

# <span id="page-63-1"></span>**Configuring OAuth in Data Hub**

To connect a DataHub cluster to ADLS Gen2 with OAuth, you must configure the Hadoop CredentialProvider or core -site.xml directly. Although configuring core-site.xml is convenient, it is insecure since the contents of core-site.xml are not encrypted. For this reason, Cloudera recommends using a credential provider.

Before you start, ensure that you have configured OAuth for Azure.

# <span id="page-64-0"></span>**Configuring OAuth with core-site.xml**

#### **Before you begin**

Configuring your OAuth credentials in core-site.xml is insecure. Cloudera recommends that you only use this method for development environments or other environments where security is not a concern.

Perform the following steps to connect your cluster to ADLS Gen2:

#### **Procedure**

- **1.** In the Cloudera Manager Admin Console, search for the following property: Cluster-wide Advanced Configuration Snippet (Safety Valve) for core-site.xml. .
- **2.** Add the following properties and values:

#### **Table 1: OAuth Properties**

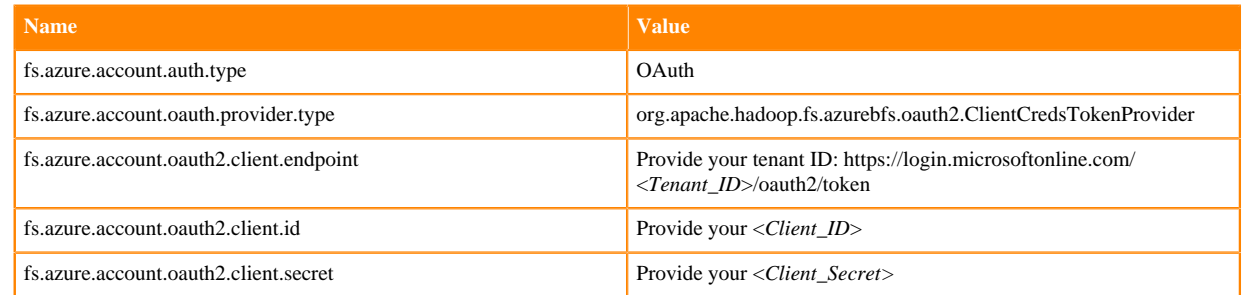

#### **What to do next**

In addition, you can also provide account-specific keys. To do this, you need to add the following suffix to the key:

```
.<Account>.dfs.core.windows.net
```
# <span id="page-64-1"></span>**Configuring OAuth with the Hadoop CredentialProvider**

#### **Before you begin**

A more secure way to store your OAuth credentials is with the Hadoop CredentialProvider. When you submit a job, reference the CredentialProvider, which then supplies the OAuth information. Unlike the core-site.xml, the credentials are not stored in plain text.

The following steps describe how to create a credential provider and how to reference it when submitting jobs:

#### **Procedure**

**1.** Create a password for the Hadoop Credential Provider and export it to the environment:

export HADOOP\_CREDSTORE\_PASSWORD=password

**2.** Provision the credentials by running the following commands:

```
hadoop credential create dfs.adls.oauth2.client.id -provider jceks://hdfs/
user/USER_NAME/adls2keyfile.jceks -value client ID
hadoop credential create dfs.adls.oauth2.credential -provider jceks://h
dfs/user/USER_NAME/adls2keyfile.jceks -value client secret
hadoop credential create dfs.adls.oauth2.refresh.url -provider jceks://
hdfs/user/USER_NAME/adls2keyfile.jceks -value refresh URL
```
You can omit the -value option and its value and the command will prompt the user to enter the value.

For more details on the hadoop credential command, see [Credential Management \(Apache Software Foundation\)](https://hadoop.apache.org/docs/current/hadoop-project-dist/hadoop-common/CredentialProviderAPI.html#Credential_Management).

**3.** Export the password to the environment:

export HADOOP\_CREDSTORE\_PASSWORD=password

**4.** Reference the credential provider on the command line when you submit a job:

```
hadoop <command>
      -Ddfs.adls.oauth2.access.token.provider.type=ClientCredential \
      -Dhadoop.security.credential.provider.path=jceks://hdfs/user/USER_NAM
E/adls-cred.jceks \setminus abfs[s]://<file_system>@<account_name>.dfs.core.windows.net/<path>/
<file_name>
```
# <span id="page-65-0"></span>**Configuring Built-in TLS Acceleration**

For ADLS Gen2, TLS is enabled by default using the Java implementation of TLS. For better performance, you can use the built-in OpenSSL implementation of TLS.

Perform the following steps to use the built-in OpenSSL implementation of TLS:

**1.** Verify the location of the OpenSSL libraries on the hosts with the following command:

```
whereis libssl
```
- **2.** In the Cloudera Manager Admin Console, search for the following property: Gateway Client Environment Advanced Configuration Snippet (Safety Valve) for hadoop-env.sh.
- **3.** Add the following parameter to the property:

```
HADOOP_OPTS="-Dorg.wildfly.openssl.path=<path to OpenSSL libraries> ${HA
DOOP_OPTS}"
```
For example, if the OpenSSL libraries are in /usr/lib64, add the following parameter:

HADOOP OPTS="-Dorg.wildfly.openssl.path=/usr/lib64 \${HADOOP OPTS}"

- **4.** Save the change.
- **5.** Search for the following property: HDFS Client Environment Advanced Configuration Snippet (Safety Valve) for hadoop-env.sh

**6.** Add the following parameter to the property:

```
HADOOP OPTS="-Dorg.wildfly.openssl.path=<path to OpenSSL libraries> ${HADO}OP_OPTS}"
```
For example, if the OpenSSL libraries are in /usr/lib64, add the following parameter:

```
HADOOP_OPTS="-Dorg.wildfly.openssl.path=/usr/lib64 ${HADOOP_OPTS}"
```
- **7.** Save the change.
- **8.** [Restart the stale services](#page-33-0).
- **9.** [Deploy the client configurations.](https://docs.cloudera.com/cdp-private-cloud-base/7.1.9/configuring-clusters/topics/cm-client-configuration.html)
- **10.** Verify that you configured built-in TLS acceleration successfully by running the following command from any host in the cluster:

```
hadoop fs -ls abfss://<container>@<account>.dfs.core.windows.net/
```
A message similar to the following should appear:

```
org.wildfly.openssl.SSL init
INFO: WFOPENSSL0002 OpenSSL Version OpenSSL 1.0.1e-fips 11 Feb 2013
```
The message may differ slightly depending on your operating system and OpenSSL version.

# <span id="page-66-0"></span>**Importing Data into Microsoft Azure Data Lake Store (Gen1 and Gen2) Using Sqoop**

Microsoft Azure Data Lake Store (ADLS) is a cloud object store designed for use as a hyper-scale repository for big data analytic workloads. ADLS acts as a persistent storage layer for CDH clusters running on Azure.

There are two generations of ADLS, Gen1 and Gen2. You can use Apache Sqoop with both generations of ADLS to efficiently transfer bulk data between these file systems and structured datastores such as relational databases. For more information on ADLS Gen 1 and Gen 2, see:

- [Microsoft ADLS Gen1 documentation](https://docs.microsoft.com/en-in/azure/data-lake-store/)
- [Microsoft ADLS Gen2 documentation](https://docs.microsoft.com/en-us/azure/storage/blobs/data-lake-storage-introduction)

You can use Sqoop to import data from any relational database that has a JDBC adaptor such as SQL Server, MySQL, and others, to the ADLS file system.

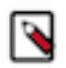

**Note:** Sqoop export from the Azure files systems is not supported.

The major benefits of using Sqoop to move data are:

- It leverages RDBMS metadata to get the column data types
- It ensures fault-tolerant and type-safe data handling
- It enables parallel and efficient data movement

### <span id="page-66-1"></span>**Prerequisites**

The configuration procedure presumes that you have already set up an Azure account, and have configured an ADLS Gen1 store or ADLS Gen2 storage account and container. See the following resources for information:

- [Microsoft ADLS Gen1 documentation](https://docs.microsoft.com/en-in/azure/data-lake-store/)
- [Microsoft ADLS Gen2 documentation](https://docs.microsoft.com/en-in/azure/storage/blobs/data-lake-storage-introduction)
- [Hadoop Azure Data Lake Support](https://hadoop.apache.org/docs/current/hadoop-azure-datalake/index.html)

## <span id="page-67-0"></span>**Authentication**

To connect a cluster to ADLS with OAuth, you must configure the Hadoop CredentialProvider or core-site.xml directly. Although configuring the core-site.xml is convenient, it is insecure, because the contents of core-site.xml configuration file are not encrypted. For this reason, Cloudera recommends using a credential provider. For more information, see [Configuring OAuth in CDH](https://www.cloudera.com/documentation/enterprise/latest/topics/admin_adls2_config.html#concept_q3s_wfx_zfb) .

You can also pass the credentials by providing them on the Sqoop command line as part of the import command.

```
sqoop import
-Dfs.azure.account.auth.type=...
-Dfs.azure.account.oauth.provider.type=...
-Dfs.azure.account.oauth2.client.endpoint=...
-Dfs.azure.account.oauth2.client.id=...
-Dfs.azure.account.oauth2.client.secret=...
```
For example:

```
sqoop import
-Dfs.azure.account.oauth2.client.endpoint=https://login.microsoftonline
.com/$TENANT_ID/oauth2/token
-Dfs.azure.account.oauth2.client.id=$CLIENT_ID
-Dfs.azure.account.oauth2.client.secret=$CLIENT_SECRET
-Dfs.azure.account.auth.type=OAuth
-Dfs.azure.account.oauth.provider.type=org.apache.hadoop.fs.azurebfs.oauth2.
ClientCredsTokenProvider
```
## <span id="page-67-1"></span>**Sqoop Import into ADLS**

To import data into ADLS from diverse data sources, such as a relational database, enter the Sqoop import command on the command line of your cluster. Make sure that you specify the Sqoop connection to the data source you want to import.

If you want to enter a password for the data source, use the -P option in the connection string. If you want to specify a file where the password is stored, use the --password-file option.

```
sqoop import
-Dfs.azure.account.auth.type=...
-Dfs.azure.account.oauth.provider.type=...
-Dfs.azure.account.oauth2.client.endpoint=...
-Dfs.azure.account.oauth2.client.id=...
-Dfs.azure.account.oauth2.client.secret=...
--connect... --username... --password... --table... --target-dir... --split-
by...
```
ABFS example:

```
sqoop import
-Dfs.azure.account.oauth2.client.endpoint=https://login.microsoftonline
.com/$TENANT_ID/oauth2/token
-Dfs.azure.account.oauth2.client.id=$CLIENT_ID
-Dfs.azure.account.oauth2.client.secret=$CLIENT_SECRET
-Dfs.azure.account.auth.type=OAuth
-Dfs.azure.account.oauth.provider.type=org.apache.hadoop.fs.azurebfs.oauth2.
ClientCredsTokenProvider
--connect $CONN --username $USER --password $PWD --table $TABLENAME --targe
t-dir abfs://$CONTAINER$ACCOUNT.dfs.core.windows.net/$TARGET-DIRECTORY --s
plit-by $COLUMN_NAME
```
ADLS example:

```
sqoop import
-Dfs.adl.oauth2.refresh.url=https://login.windows.net/$TENANT_ID/oauth2/toke
n
-Dfs.adl.oauth2.client.id=$CLIENT_ID
-Dfs.adl.oauth2.credential=$CLIENT_SECRET
-Dfs.adl.oauth2.access.token.provider.type=ClientCredential
--connect $CONN --username $USER --password $PWD --table $TABLENAME --targe
t-dir adl://$TARGET-ADDRESS/$TARGET-DIRECTORY --split-by $COLUMN_NAME
```